Retail Credit Cards User Manual Oracle Banking Digital Experience Release 20.1.0.0.0

Part No. F30659-01

May 2020

# ORACLE

Retail Credit Cards User Manual May 2020

Oracle Financial Services Software Limited Oracle Park Off Western Express Highway Goregaon (East) Mumbai, Maharashtra 400 063 India Worldwide Inquiries: Phone: +91 22 6718 3000 Fax:+91 22 6718 3001

www.oracle.com/financialservices/

Copyright © 2006, 2020, Oracle and/or its affiliates. All rights reserved.

Oracle and Java are registered trademarks of Oracle and/or its affiliates. Other names may be trademarks of their respective owners.

U.S. GOVERNMENT END USERS: Oracle programs, including any operating system, integrated software, any programs installed on the hardware, and/or documentation, delivered to U.S. Government end users are "commercial computer software" pursuant to the applicable Federal Acquisition Regulation and agency-specific supplemental regulations. As such, use, duplication, disclosure, modification, and adaptation of the programs, including any operating system, integrated software, any programs installed on the hardware, and/or documentation, shall be subject to license terms and license restrictions applicable to the programs. No other rights are granted to the U.S. Government.

This software or hardware is developed for general use in a variety of information management applications. It is not developed or intended for use in any inherently dangerous applications, including applications that may create a risk of personal injury. If you use this software or hardware in dangerous applications, then you shall be responsible to take all appropriate failsafe, backup, redundancy, and other measures to ensure its safe use. Oracle Corporation and its affiliates disclaim any liability for any damages caused by use of this software or hardware in dangerous applications.

This software and related documentation are provided under a license agreement containing restrictions on use and disclosure and are protected by intellectual property laws. Except as expressly permitted in your license agreement or allowed by law, you may not use, copy, reproduce, translate, broadcast, modify, license, transmit, distribute, exhibit, perform, publish or display any part, in any form, or by any means. Reverse engineering, disassembly, or decompilation of this software, unless required by law for interoperability, is prohibited.

The information contained herein is subject to change without notice and is not warranted to be error-free. If you find any errors, please report them to us in writing.

This software or hardware and documentation may provide access to or information on content, products and services from third parties. Oracle Corporation and its affiliates are not responsible for and expressly disclaim all warranties of any kind with respect to third-party content, products, and services. Oracle Corporation and its affiliates will not be responsible for any loss, costs, or damages incurred due to your access to or use of third-party content, products, or services.

# **Table of Contents**

| 1. | Pre  | eface                                       |  |  |  |  |  |
|----|------|---------------------------------------------|--|--|--|--|--|
|    | 1.1  | Intended Audience1-1                        |  |  |  |  |  |
|    | 1.2  | Documentation Accessibility1-1              |  |  |  |  |  |
|    | 1.3  | Access to Oracle Support1-1                 |  |  |  |  |  |
|    | 1.4  | Structure1-1                                |  |  |  |  |  |
|    | 1.5  | Related Information Sources1-1              |  |  |  |  |  |
| 2. | Tra  | ansaction Host Integration Matrix2–1        |  |  |  |  |  |
| 3. | Cr   | edit Cards                                  |  |  |  |  |  |
| ;  | 3.1  | Features Supported In Application           |  |  |  |  |  |
| ;  | 3.2  | Prerequisites                               |  |  |  |  |  |
|    | 3.3  | Credit Card Widget                          |  |  |  |  |  |
| 4. | Cr   | edit Card Details4–1                        |  |  |  |  |  |
|    | 4.1  | Update Limits4-4                            |  |  |  |  |  |
|    | 4.2  | Change Billing Cycle4-5                     |  |  |  |  |  |
| 5. | Ca   | rd Payment5–1                               |  |  |  |  |  |
| 6. | Re   | quest Pin6–1                                |  |  |  |  |  |
| 7. | Re   | set Pin7–1                                  |  |  |  |  |  |
| 8. | Blo  | ock / Cancel Card                           |  |  |  |  |  |
| ł  | 8.1  | Block Card                                  |  |  |  |  |  |
| ł  | 8.2  | Cancel Card                                 |  |  |  |  |  |
| 9. | Ар   | ply for Add-On Card9–1                      |  |  |  |  |  |
| 10 | . /  | Auto Pay10–1                                |  |  |  |  |  |
| 11 | . \  | View Statement11-1                          |  |  |  |  |  |
|    | 11.1 | View Statement Error! Bookmark not defined. |  |  |  |  |  |
|    | 11.2 | E-Statements                                |  |  |  |  |  |
|    | 11.3 | Pre-generated Statements11-4                |  |  |  |  |  |
| 12 | . I  | nactive Cards Details                       |  |  |  |  |  |

| 13. | Activate Card1   | 3–1 |
|-----|------------------|-----|
| 14. | Account Nickname | 4–1 |

# 1. Preface

# 1.1 Intended Audience

This document is intended for the following audience:

- Customers
- Partners

## 1.2 **Documentation Accessibility**

For information about Oracle's commitment to accessibility, visit the Oracle Accessibility Program website at <a href="http://www.oracle.com/pls/topic/lookup?ctx=acc&id=docacc.">http://www.oracle.com/pls/topic/lookup?ctx=acc&id=docacc.</a>

# 1.3 Access to Oracle Support

Oracle customers have access to electronic support through My Oracle Support. For information, visit

http://www.oracle.com/pls/topic/lookup?ctx=acc&id=info or visit

http://www.oracle.com/pls/topic/lookup?ctx=acc&id=trs if you are hearing impaired.

## 1.4 Structure

This manual is organized into the following categories:

*Preface* gives information on the intended audience. It also describes the overall structure of the User Manual.

Introduction provides brief information on the overall functionality covered in the User Manual.

The subsequent chapters provide information on transactions covered in the User Manual.

Each transaction is explained in the following manner:

- Introduction to the transaction
- Screenshots of the transaction
- The images of screens used in this user manual are for illustrative purpose only, to provide improved understanding of the functionality; actual screens that appear in the application may vary based on selected browser, theme, and mobile devices.
- Procedure containing steps to complete the transaction- The mandatory and conditional fields of the transaction are explained in the procedure. If a transaction contains multiple procedures, each procedure is explained. If some functionality is present in many transactions, this functionality is explained separately.

# 1.5 Related Information Sources

For more information on Oracle Banking Digital Experience Release 20.1.0.0.0, refer to the following documents:

- Oracle Banking Digital Experience Licensing Guide
- Oracle Banking Digital Experience Installation Manuals

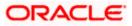

# 2. Transaction Host Integration Matrix

## Legends

| NH | No Host Interface Required.                  |
|----|----------------------------------------------|
| ~  | Pre integrated Host interface available.     |
| ×  | Pre integrated Host interface not available. |

| Sr<br>No | Transaction / Function Name              | Third Party<br>System | Oracle<br>FLEXCUBE<br>Core Banking<br>11.8.0.0.0 | Oracle<br>FLEXCUBE<br>Universal<br>Banking<br>14.4.0.0.0 |
|----------|------------------------------------------|-----------------------|--------------------------------------------------|----------------------------------------------------------|
| 1        | Credit Card Widget                       | ✓                     | ×                                                | ×                                                        |
| 2        | Credit Card Details                      | ~                     | ×                                                | ×                                                        |
| 3        | Credit Card - Nickname updation          | NH                    | NH                                               | NH                                                       |
| 4        | Update Limits                            | ✓                     | ×                                                | ×                                                        |
| 5        | Change Billing Cycle                     | ✓                     | ×                                                | ×                                                        |
| 6        | Card Payment                             | ~                     | ×                                                | ×                                                        |
| 7        | Request PIN                              | ~                     | ×                                                | ×                                                        |
| 8        | Reset PIN                                | ~                     | ×                                                | ×                                                        |
| 9        | Block Card                               | ~                     | ×                                                | ×                                                        |
| 10       | Cancel Card                              | ✓                     | ×                                                | ×                                                        |
| 11       | Apply for Add-On Card                    | ✓                     | ×                                                | ×                                                        |
| 12       | Auto Pay                                 | ✓                     | ×                                                | ×                                                        |
| 13       | View Statement                           | ✓                     | ×                                                | ×                                                        |
| 14       | View Statement- E-statements             | ✓                     | ×                                                | ×                                                        |
| 15       | View Statement- Pre-generated Statements | ✓                     | ×                                                | ×                                                        |

Transaction Host Integration Matrix

| Sr<br>No | Transaction / Function Name    | Third Party<br>System | Oracle<br>FLEXCUBE<br>Core Banking<br>11.8.0.0.0 | Oracle<br>FLEXCUBE<br>Universal<br>Banking<br>14.4.0.0.0 |
|----------|--------------------------------|-----------------------|--------------------------------------------------|----------------------------------------------------------|
| 16       | Inactive Cards Details         | ✓                     | ×                                                | ×                                                        |
| 17       | Activate Card                  | 1                     | ×                                                | ×                                                        |
| 18       | View and Redeem Rewards Points | ~                     | ×                                                | ×                                                        |

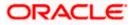

# 3. Credit Cards

A credit card is a plastic card issued by a financial institution that involves the card holder and the financial institution entering into an agreement that the card holder will pay the institution back in the future so that they can purchase something at present. The financial institution lends the card holder the money that they use to make the purchase and expects that the user pays them back over a period of time (generally a month). The card holder is required to pay the entire amount back including a fee or interest charge if the amount is not paid back in full by the due date.

Credit cards are used to make purchases online or at a point of sale (POS). The card holder's borrowing limit is pre-set based on the individual's credit rating.

The application enables users to manage cards effectively and efficiently. Through the credit card module, a user is able to perform a variety of functions such as viewing credit card details and statements, applying for automatic and adhoc payment of credit card dues, initiating service requests such as request for a change in card billing cycle, request for PIN etc. Additionally the user can also apply for a new credit card from the credit card dashboard. A facility is also provided to view the details of an add-on card issued under primary card and to perform a variety of functions. (An add-on credit card is an additional credit card that is issued under a primary card. The card can be issued to family members, parents, spouse or children of the primary card holder depending on the terms and conditions of the primary card).

This user manual covers all the services provided in the system with regards to credit cards.

## 3.1 Features Supported In Application

The retail credit card module supports the following features:

- Credit Card Widget
- View Credit Card Details
- Credit Card Bill Payment
- Manage Auto Pay Instruction
- View and Change Card Bill Cycle
- Update Cash and Credit Limits
- Request PIN
- Reset PIN
- Block Credit Card
- Cancel Credit Card
- Request for Add-On Card
- View Inactive/Blocked/Cancelled Credit Cards
- View Statement
- View and Redeem Rewards Points

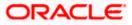

# 3.2 **Prerequisites**

- Transaction access is provided to retail user.
- Credit cards are maintained in the credit card host system under a party Id mapped to the user.
- User has valid user credentials to login into OBDX.

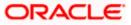

# 3.3 Credit Card Widget

The credit card widget provides the user with a holistic view of all his credit cards held with the bank. Additional features available are to make credit card payments block the credit card, apply for a new credit card, and view of inactive cards.

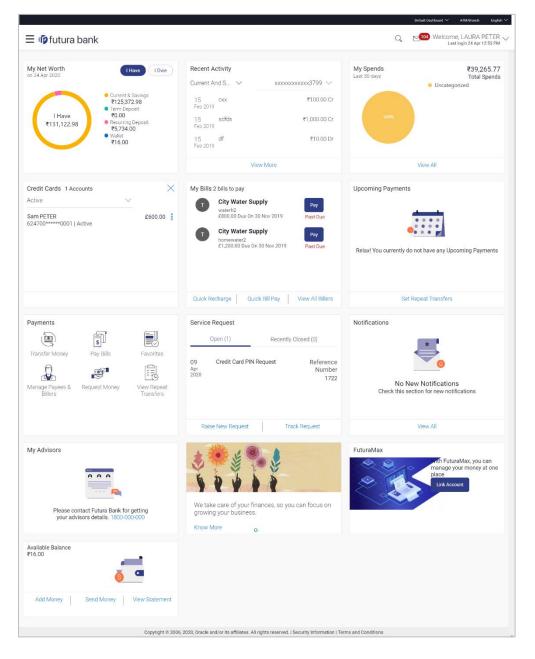

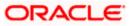

#### Widget Overview

#### **Credit Cards**

This section lists the active and inactive credit cards that the user holds with the bank.

- Credit Cards (Active): All the active credit cards of the user including the add-on cards linked to the user's primary cards are listed in this widget. In addition to the card number and status, the name of the card holder as embossed on the card, as well as the outstanding amount are displayed. The user can view further details of each card or initiate requests such as request PIN, Block Card, etc. against a card by clicking on the More Options link provided against each card.
- **Inactive Cards:** On selecting the status option 'Inactive/Closed', all the credit cards that are inactive are listed down in the widget. Each inactive credit card is listed along with the name as embossed on the card along with any amount that is outstanding against the card. The option to view additional information or to perform actions against the cards is provided against each card.

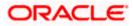

# 4. Credit Card Details

The user can navigate to the credit card details page by selecting any credit card displayed in the summary section of the credit cards widget.

This page displays important details of a credit card such as billing details, cash and credit limits, validity and reward details. Additionally, the user can initiate service requests from this page including PIN request, card block, auto pay, card cancellation, update of card limits, etc. The facility to apply for an add-on card is also provided on this page. The option to pay the credit card bill is provided against the billing details.

Following are the categories displayed in details:

- Header This section displays the card holder name as it is embossed on the card, the card number in masked format and also the card nickname if already defined by the user and the option to update/add nickname.
- Additional Information: This section displays the validity of the card and its status. Further it also shows if it is enabled for international transactions or not.
- Billing Information pertaining to billing such as current billing details including total amount due, due date as well as the billing cycle is displayed in this section. The option to pay the bill is also provided in this section, by clicking on which, the user is able to navigate to the bill payment page.
- Limits This section displays limit information that includes the total and available credit limits as well as the total and available cash limits. The user is provided with the option to apply for a change in either of the two limit types i.e. cash and credit.
- **Rewards:** This section displays the amount of reward points accrued as on date.

#### How to reach here:

Dashboard > My Accounts Widget > Credit Cards > More options > Credit Card Details OR Dashboard > Toggle menu > Credit Cards > Credit Card Details

#### To view the credit card details:

1. The **Credit Card Details** screen along with the **Additional information**, **Billing**, **Limits**, **and Rewards** details appears.

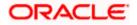

## **Credit Card Details**

| *3199<br>Billing<br>Total Amount Due<br>£600.00                     | est PIN Block/Cance<br>Card Type<br>Primary<br>Limits<br>Available Ca | Add Nickname                                                 |                                                                                                    |
|---------------------------------------------------------------------|-----------------------------------------------------------------------|--------------------------------------------------------------|----------------------------------------------------------------------------------------------------|
| *3199<br>Billing<br>Total Amount Due<br>£600.00                     | Card Type<br>Primary<br>Limits<br>Available Ca                        | Add Nickname                                                 | e                                                                                                    |
| Billing<br>Total Amount Due<br>£600.00                              | Primary<br>Limits<br>Available Ca                                     |                                                              |                                                                                                    |
| Total Amount Due<br>£600.00                                         | Available Ca                                                          |                                                              | Rewards                                                                                                |
| £600.00                                                             |                                                                       |                                                              |                                                                                                    |
| Billing Cycle<br>Day 21 of every month 🖉<br>Due Date<br>05 Jun 2017 |                                                                       | )0<br>redit<br>t                                             | 5000 Reward Points<br>Your points give you access to an exciting<br>range of rewards.<br>Redeem Points |
|                                                                     | 05 Jun 2017                                                           | 05 Jun 2017 £6,100.00<br>Total Credit<br>£10,000.0<br>Update | 05 Jun 2017 £6,100.00<br>Total Credit<br>£10,000.00                                                    |

## **Field Description**

| Field Name             | Description                                                                                                    |  |  |
|------------------------|----------------------------------------------------------------------------------------------------|--|--|
| Customer Name          | The card holders name as embossed on the card.                                                                                             |  |  |
| Card Number            | The credit card number in masked format.                                                                                                   |  |  |
| Card Type              | Displays the card type as primary card or Add-on card.                                                                                     |  |  |
| Nickname               | Nickname of the card.<br>Click  Add Nickname, to add nickname, For more information on<br>Account Nickname, refer <u>Account Nickname.</u> |  |  |
| Additional Information |                                                                                                    |  |  |
| Validity From          | The start date of the credit card validity.                                                                                                |  |  |
| Validity To            | The end date of the credit card validity.                                                                                                  |  |  |

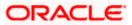

| Field Name                    | Description                                                                                                |  |  |  |  |
|-------------------------------|----------------------------------------------------------------------------------------------------|--|--|--|--|
| International<br>Transactions | The flag that indicates if international transactions are allowed on the card or not.                      |  |  |  |  |
|                               | The user can change this flag as required. The options are as:                                             |  |  |  |  |
|                               | <ul> <li>Active – International transactions to be allowed on the<br/>card</li> </ul>                      |  |  |  |  |
|                               | <ul> <li>Inactive - Disable all international transactions on the<br/>credit card</li> </ul>               |  |  |  |  |
| Card Status                   | Displays current status, whether the card is active or inactive.                                           |  |  |  |  |
| Billing                       |                                                                                                    |  |  |  |  |
| This section is displayed     | d only if the details being viewed are that of a Primary Credit Card.                                      |  |  |  |  |
| Total Amount Due              | Total amount due on credit card.                                                                           |  |  |  |  |
| Billing Cycle                 | Existing billing cycle as maintained for the selected card. Date for which billing statement is generated. |  |  |  |  |
|                               | To change the Bill cycle, click $\swarrow$ displayed against the bill date.                                |  |  |  |  |
| Due Date                      | The date before which either minimum due or full payment is to be done.                                    |  |  |  |  |
| Limits                        |                                                                                                    |  |  |  |  |
| Available Cash                | The available cash limit on the user's card.                                                               |  |  |  |  |
| Total Cash                    | The total cash limit on the user's card.                                                                   |  |  |  |  |
| Available Credit              | The available credit limit on the user's card.                                                             |  |  |  |  |
| Total Credit                  | The total credit limit on the user's card.                                                                 |  |  |  |  |
| Reward Points                 | The total reward points accumulated on the credit card.                                                    |  |  |  |  |
| 2. To view and dov<br>OR      | vnload the statement, click View Statement.                                                                |  |  |  |  |

To pay the credit card bill, click  $\mbox{Card Payments}$  available against the total due amount. OR

To block or cancel the credit card, click  $\ensuremath{\textbf{Block/Cancel Card}}.$  OR

To change the Bill cycle, click isplayed against the bill date.

OR

To update Credit & Cash Limit, click **Update** available against the respective limit details. OR

To reset the credit card pin, click **Reset PIN**.

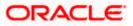

OR To request for credit card pin, click **Request PIN**. OR To redeem rewards points, click Redeem Points. OR To set auto pay for the credit card, click Auto Pay.

#### Note:

1) Auto Pay feature is available if user has opted for auto payment facility.

2) For Add on active credit card, View Details, Request PIN, Block/Cancel card/ Replace card, View-Update Limits, View –Update International transactions, View Card Status transactions will be available.

#### **Update Limits** 4.1

Users can update the cash and/or credit limit of a credit card by selecting the 'Update' option displayed the limits on the credit card details screen. On selecting the 'Update' option, the 'Update Card Limit' page is displayed. The user can view the existing limits and has the option to specify the desired limit of cash and credit for the credit card selected.

The user can also update the limits of an add-on card. In this case, in addition to the existing limit, the screen also displays the maximum limit amount that can be set for the card. This maximum limit amount is the limit assigned to the primary card.

#### To modify the limits of the credit card:

**Credit Card - Update Limits** 

1. Click Update, under the Limits section on the Credit Card Details page, to update the limits as required.

The Available Cash and Available Credit limit fields become editable.

# Default Dashboard $\smallsetminus$ $\equiv$ (i) futura bank Credit Card Details

| Credit Card Details                                                                                         | View Statement                                                                                   | Card Payment                   | Request PIN                    | Block/Cancel Card                                                                                      | Auto Pay             | Reset PIN                       | Add-On Card                                                                           |
|----------------------------------------------------------------------------------------------------|--------------------------------------------------------------------------------------------------|--------------------------------|--------------------------------|----------------------------------------------------------------------------------------------------|----------------------|---------------------------------|---------------------------------------------------------------------------------------|
| Customer Name<br>Sam PETER                                                                                  | Card Number<br>279973 ******                                                                     | 3199                           | Card Type<br>Primary           |                                                                                                    | ⊕ Add                | Nickname                        |                                                                                       |
| Additional Information                                                                                      |                                                                                                  | Billing                        |                                | Limits                                                                                                 |                      | Rewar                           | rds                                                                                   |
| Validity From<br>Oct 2014<br>Validity To<br>Aug 2017<br>International Transactions<br>Card Status<br>Active | Total Amount Due<br>£600.00<br>Billing Cycle<br>Day 21 of every month<br>Due Date<br>05 Jun 2017 |                                | Ø                              | Available Cash<br>£500.00<br>Total Cash<br>£10,000.00<br>Available Credit<br>£6,100.00<br>Total Credit |                      | <b>Q</b><br>Your por<br>range o | 5000 Reward Points<br>oints give you access to an exciting<br>of rewards,<br>m Points |
|                                                                                                    |                                                                                                  |                                |                                | £10,000.00<br>Save Cancel                                                                              |                      |                                 | 0                                                                                     |
|                                                                                                    |                                                                                                  | Copyright © 2006, 2020, Oracle | e and/or its affiliates. All r | ights reserved.   Security Inforr                                                                      | mation   Terms and C | onditions                       |                                                                                       |

2. Update the Available Cash and/or Available Credit limits, as required.

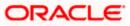

ATM/Branch

Q Welcome, LAURA PETER Last login 24 Apr 12:53 PM

English  $\sim$ 

3. Click **Save** to save modified limits. OR

Click **Cancel** to cancel the transaction.

- 4. The **Update Limits** popup appears.
- 5. Click **Proceed** to proceed with the request to update the limit/s. OR

Click **Cancel** to cancel the transaction.

- 6. A success message appears identifying that the request has been initiated successfully. The service request number is also displayed as part of the success message.
- 7. Click **Go to Dashboard** to go to the **Dashboard** screen. OR

Click **Go to Account Details** to visit the accounts page.

## 4.2 Change Billing Cycle

Users might want to change the billing cycle of a credit card to better suit their needs. The application enables users to set a new billing cycle for any credit card of which they are primary card holders so as to enable the users to better manage their funds. The user can change 'Billing

Cycle' by clicking the icon available against the billing details sub section in the credit card details page of a specific credit card.

#### To change the billing cycle of a credit card:

1. Click the icon displayed against the current billing cycle on the **Credit Card Details** page.

The billing cycle field becomes editable.

#### Credit Card - Change Billing Cycle

|                                                                                                    |                              |                                                                                                 |                                   |                                                                                                    |                     | Default Dashboar | d∨ A          | TM/Branch                   | English $\checkmark$      |
|----------------------------------------------------------------------------------------------------|------------------------------|-------------------------------------------------------------------------------------------------|-----------------------------------|----------------------------------------------------------------------------------------------------|---------------------|------------------|---------------|-----------------------------|---------------------------|
| ≡ @futura ban                                                                                               | k                            |                                                                                                 |                                   |                                                                                                    |                     | Q                | <b>104</b> We | come, LAUF<br>Last login 24 | A PETER V<br>Apr 12:53 PM |
| Credit Card Detail                                                                                          | S                            |                                                                                                 |                                   |                                                                                                    |                     |                  |               |                             |                           |
| Credit Card Details                                                                                         | View Statement               | Card Payment                                                                                    | Request PIN                       | Block/Cancel Card                                                                                                    | Auto Pay            | Reset PIN        | Add-On        | Card                        |                           |
| Customer Name<br>Sam PETER                                                                                  | Card Number<br>279973 ****** | \$3199                                                                                          | Card Type<br>Primary              |                                                                                                    | ⊕ Ac                | ld Nickname      |               |                             |                           |
| Additional Information                                                                                      |                              | Billing                                                                                         |                                   | Limits                                                                                                    |                     | Rewa             | ards          |                             |                           |
| Validity From<br>Oct 2014<br>Validity To<br>Aug 2017<br>International Transactions<br>Card Status<br>Active |                              | Total Amount Due<br>£600.00<br>Billing Cycle<br>Day 7 $\checkmark$ o<br>Due Date<br>05 Jun 2017 | f every month 🗸                   | Available Cash<br>£500.00<br>Total Cash<br>£10,000.00<br>Available Credit<br>£6,100.00<br>Total Credit<br>£10,000.00 |                     | range            |               | 00 Reward F<br>ou access to |                           |
|                                                                                                    |                              | Convright @ 2006-2020.0                                                                         | racle and/or ite affiliatee All : | ights reserved.   Security Infor                                                                                     | rmation   Tarme and | Conditions       |               |                             |                           |
|                                                                                                    |                              | 00pyrigin & 2000, 2020, 0                                                                       | racio anazor no amitates. Airi    | ignita reast yea.   Security Info                                                                                    | interior renns and  | Contaitiona      |               |                             |                           |

- 2. From the **Billing Cycle** list, select the new billing day to assign to the selected credit card.
- 3. Click icon to update changes.

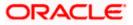

- 4. The **Update Bill Cycle** popup appears.
- Click **Proceed** to continue the transaction. OR Click **Cancel** to cancel the transaction.
- 6. The application updates the new billing day.

<u>Home</u>

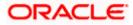

# 5. Card Payment

This page provides the option to the user to make payments towards his credit card bills. User can select the amount he is willing to pay, whether that is minimum due, outstanding amount or a specified amount. This page is displayed when the user selects the 'Card Payment' option. The user can opt to pay the minimum amount due, the total outstanding amount due or can even specify an amount other than the minimum amount due or the total outstanding amount, to pay towards credit card bill payment.

All the linked current and savings accounts of the user will be available for selection from which to make the payment. Once the user selects a source account, the available limit of that account will be displayed against the field so as to enable better management of funds.

#### How to reach here:

Dashboard > Toggle menu > Credit Cards > Card Payment OR Dashboard > My Accounts Widget > Credit Cards > More options > Card Payment

#### **Credit Card Payment**

|                                                                       | Default Dashboard $\checkmark$ ATM/Branch English $\checkmark$                                          |
|-----------------------------------------------------------------------|----------------------------------------------------------------------------------------------------|
| ≡ Iopfutura bank                                                      | Q ₩elcome, LAURA PETER ↓<br>Last login 24 Apr 12:53 PM                                                  |
| Card Payment                                                          |                                                                                                    |
| Credit Card Details View Statement Card Payment Request PIN Block/C   | Cancel Card Auto Pay Reset PIN Add-On Card                                                              |
| Card Number<br>624700*****0001                                        |                                                                                                    |
| Select Amount to Pay                                                  |                                                                                                    |
| Minimum Amount Outstanding Ospecify                                   |                                                                                                    |
| Amount                                                                | Note                                                                                                    |
| £2,800.00                                                             | With Card Payment option you can pay either minimum<br>amount due, total amount due or specific amount, |
| View Limits<br>Source Account                                         | Payment will reflect in your Bank Card account within 2                                                 |
| xxxxxxxxxx3199 🗸                                                      | working days.                                                                                           |
| Balance : ₹77,887.98                                                  |                                                                                                    |
|                                                                       |                                                                                                    |
| Pay Cancel                                                            |                                                                                                    |
|                                                                       |                                                                                                    |
|                                                                       |                                                                                                    |
|                                                                       |                                                                                                    |
| Copyright © 2006, 2020, Oracle and/or its affiliates. All rights rese | erved.   Security Information   Terms and Conditions                                                    |

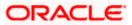

#### **Field Description**

| Field Name           | Description                                                                                                    |  |  |  |  |
|----------------------|----------------------------------------------------------------------------------------------------|--|--|--|--|
| Card Number          | The Credit Card for which payment is being made.                                                                                                 |  |  |  |  |
| Select Amount to Pay | Select an option from what is provided as options to make credit card payments.                                                                  |  |  |  |  |
|                      | The options are:                                                                                                    |  |  |  |  |
|                      | <ul> <li>Minimum: The user can select this option to pay the<br/>minimum amount due towards the card payment.</li> </ul>                         |  |  |  |  |
|                      | <ul> <li>Outstanding: This option can be selected if the user<br/>wishes to pay the total amount outstanding on the card<br/>payment.</li> </ul> |  |  |  |  |
|                      | <ul> <li>Specify: The user can select this option in order to specify<br/>a certain amount to be paid towards the card payment.</li> </ul>       |  |  |  |  |
| Amount               | Specific amount to be paid towards credit card bill payment.                                                                                     |  |  |  |  |
|                      | This field is enabled for input, if you select <b>Specify</b> option in <b>Select Amount to Pay</b> field.                                       |  |  |  |  |
| Source Account       | The user's current and savings accounts from which funds can be transferred for bill payment are listed.                                         |  |  |  |  |
| Balance              | The account balance amount (with currency) of the current or savings account selected as source account.                                         |  |  |  |  |

#### To make credit card payment:

- 1. In the Select Amount to Pay field, select the appropriate Payment type.
  - a. If you select the Specify option in Select amount to Pay field:
    - i. In the **Amount** field, enter the amount to be paid.
    - ii. From the **Source Account** list, select the appropriate account number.
  - b. If you select the Minimum or Outstanding options in **Select Amount to Pay** field: The respective amount that has to paid for bill payment appears.
    - i. From the **Source Account** list, select the account number from which payment is to be made.
- To initiate the card payment, click Pay. OR
   Click Cancel to cancel the transaction.
- The Review screen appears. Verify the details, and click Confirm. OR Click Cancel to cancel the transaction. OR Click Back to navigate back to the Card Payment screen.
- 4. The success message appears, along with the transaction reference number.

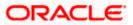

 Click on the Go to Dashboard link to go back to the Dashboard screen. OR Click Go to Account Details to visit the accounts page.

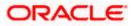

# 6. Request Pin

The Request PIN feature enables a user to request for a new PIN for a credit card. The application supports new PIN requests for both primary as well as for Add-On cards.

While applying for a new PIN request, the user can specify where the new PIN is to be delivered. The user can opt for the PIN to be delivered at his residence, his work place, postal address or can even select a branch at which the PIN is to be delivered.

#### How to reach here:

Dashboard > Toggle menu > Credit Cards > Request PIN OR Dashboard > My Accounts Widget > Credit Cards > More options > Request PIN

## Credit Card Request PIN

|                                                                                          |                                |                               |                                   | Default Dashboard 🗸 ATM/Branch English 🗸                                                                          |
|------------------------------------------------------------------------------------------|--------------------------------|-------------------------------|-----------------------------------|----------------------------------------------------------------------------------------------------|
| ≡ I pfutura bank                                                                         |                                |                               |                                   | Q ∑9 Welcome, Williamson Son1 ∨<br>Last login 24 Apr 10:12 AM                                                     |
| Credit Card Details View Stateme                                                         | ent Card Payment               | Request PIN                   | Block/Cancel Card                 | Auto Pay Reset PIN Add-On Card                                                                                    |
| Card Number<br>624700*****0001<br>Delivery Location<br>Branch Near Me My Address<br>City |                                |                               |                                   |                                                                                                    |
| California 🗸                                                                             |                                |                               |                                   |                                                                                                    |
| Branch Near Me                                                                           |                                |                               |                                   | Do not keep the PIN issued by the Bank together with<br>your Credit/Debit Card.                                   |
| FLEXCUBE UNIVERSAL BANK                                                                  |                                |                               |                                   | Change your PIN immediately and destroy any<br>documents containing PIN information.                              |
| California<br>GREAT BRITAIN                                                              |                                |                               |                                   | Do not share your PIN or card with anyone including Bank<br>employees, merchant, not even your friends or family. |
|                                                                                          |                                |                               |                                   | Change your PIN at regular intervals.                                                                             |
| Submit Cancel Back                                                                       |                                |                               |                                   |                                                                                                    |
|                                                                                          |                                |                               |                                   |                                                                                                    |
|                                                                                          |                                |                               |                                   |                                                                                                    |
|                                                                                          | Copyright © 2006, 2020, Oracle | and/or its affiliates. All ri | ghts reserved.   Security Informa | tion   Terms and Conditions                                                                                       |

#### **Field Description**

| Field Name        | Description                                                                                                    |  |  |  |
|-------------------|----------------------------------------------------------------------------------------------------|--|--|--|
| Card Number       | The selected credit card for which a PIN is being requested, displayed.                                                                      |  |  |  |
| Delivery Location | <ul><li>The user can identify where the PIN is to be delivered.</li><li>The options are:</li><li>Branch Near Me</li><li>My Address</li></ul> |  |  |  |

The following fields will be enabled if the **My Address** option in the **Delivery Location** field is selected.

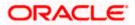

| Field Name                                                                                                    | Description                                                                                                    |  |  |  |
|----------------------------------------------------------------------------------------------------|----------------------------------------------------------------------------------------------------|--|--|--|
| Select Address                                                                                                    | Address where the PIN has to be delivered. The options where the PIN has to be delivered are:                                |  |  |  |
|                                                                                                    | Postal                                                                                                    |  |  |  |
|                                                                                                    | Residence                                                                                                    |  |  |  |
|                                                                                                    | Work                                                                                                    |  |  |  |
|                                                                                                    | Based on the selected option, the user's address details corresponding to the selected address as maintained, are displayed. |  |  |  |
| The following fields will be enabled if the <b>Branch Near Me</b> option in the <b>Delivery Location</b> field is selected. |                                                                                                    |  |  |  |
| City                                                                                                    | The user can filter branches based on the city in which they are located.                                                    |  |  |  |
| Branch Near Me                                                                                                    | Branch name where the PIN has to be delivered.                                                                               |  |  |  |

## To request for a Credit Card PIN:

**Branch Address** 

- 1. In the **Delivery Location** field, select the option of choice.
  - a. If you select the My Address option:
    - i. From the Select Address list, select the desired option. Based on the option selected, the complete residential/work/postal address of the user as maintained by the bank is displayed.

The address of the branch selected is displayed on the screen.

- b. If you select the Branch Near Me option as delivery preference:
  - i. From the **City** list, select the desired city.
  - ii. From the **Branch** list, select the desired branch. The complete address of selected branch appears.
- 2. Click Submit.
- 3. The **Review** screen appears. Verify the details, and click **Confirm**. OR Click **Back** to go back to the previous screen. OR Click **Cancel** to cancel the transaction.
- 4. The success message appears, along with the service request number.
- 5. Click Go to Dashboard to go to the Dashboard screen. OR

Click Go to Account Details to visit the accounts page.

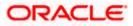

# 7. Reset Pin

A credit card PIN is required to authenticate any credit card transaction. Without a PIN, the user will not be able to make any Point of Sale purchases. This feature enables user to generate Credit Card PIN anytime at his convenience.

### How to reach here:

Dashboard > Toggle menu > Credit Cards > Reset PIN OR Dashboard > My Account Widget > Credit Cards > More options > Reset PIN

## To generate the credit card PIN:

- 1. Click on the **Reset PIN** option.
- 2. Select the credit card of which PIN is to be reset in the **Select Account** field and click **Proceed**.
- 3. In **Date of Birth** date calendar field, specify the card holder's date of birth.
- 4. Click Enter Card Details.

## Reset PIN- Card Details

|                                                                                     |                |                                |                              |                                    |                            | Default Dashbo                                                       | ard 🗸                                       | ATM/Branch                                                                                                    | English $\vee$     |
|-------------------------------------------------------------------------------------|----------------|--------------------------------|------------------------------|------------------------------------|----------------------------|----------------------------------------------------------------------|---------------------------------------------|----------------------------------------------------------------------------------------------------|--------------------|
| ≡ @futura bank                                                                      | <              |                                |                              |                                    |                            | Q                                                                    | ⊵3                                          | Welcome, Williams<br>Last login 24 A                                                                                                    | son Son1 🗸         |
| Reset Credit Card                                                                   | PIN            |                                |                              |                                    |                            |                                                                      |                                             |                                                                                                    |                    |
| Credit Card Details                                                                 | View Statement | Card Payment                   | Request PIN                  | Block/Cancel Card                  | Auto Pay                   | Reset PIN                                                            |                                             | Add-On Card                                                                                                    |                    |
| Card Number<br>624700******0001<br>Date of birth<br>17 Apr 1980                     |                |                                |                              |                                    |                            |                                                                      |                                             | Note                                                                                                    |                    |
| Enter Card Details<br>Expiry Date On Card<br>3 2'<br>CVV Number<br>••••<br>Validate | 1              | ^                              |                              |                                    | C<br>E<br>E<br>I<br>I<br>C | Cards.<br>Do not share your<br>employees, merch<br>f you enter wrong | PIN or c<br>ant, not<br>Credit C<br>ugh any | PIN only for your Activ<br>ard with anyone inclu<br>even your friends or f<br>Card details 3 times<br>channel, the card PIN<br>ill get locked. | ding Bank<br>amily |
| Reset Pin                                                                           |                | $\checkmark$                   |                              |                                    |                            |                                                                      |                                             |                                                                                                    |                    |
| Cancel Back                                                                         |                |                                |                              |                                    |                            |                                                                      |                                             |                                                                                                    |                    |
|                                                                                     | C              | Copyright © 2006, 2020, Oracle | and/or its affiliates. All r | ights reserved.   Security Informa | ation   Terms ar           | nd Conditions                                                        |                                             |                                                                                                    |                    |

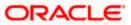

## **Field Description**

| Field Name          | Description                                                                                                 |
|---------------------|----------------------------------------------------------------------------------------------------|
| Card Number         | The credit card number is displayed in masked format.                                                       |
| Date Of Birth       | Specify the date of birth of the card holder.                                                               |
|                     | It is used to verify the identity of the card holder.                                                       |
| Enter Card Details  |                                                                                                    |
| Expiry Date on Card | Enter the expiry date of the credit card in format - MM/YY.                                                 |
| CVV Number          | Enter the CVV number of the card.                                                                           |
|                     | The Card Verification Value number (CVV) is the 3 digit number printed on the reverse of most credit cards. |
|                     |                                                                                                    |

- 5. In the **Expiry Date on Card** field, enter the Card Expiry Date (YYMM).
- 6. In the CVV Number field, enter the numeric digit code printed on the back of the card.
- Click Validate. The entered card details are verified, and the Reset PIN section appears. OR Click Cancel to cancel the transaction.
- 8. Click **Reset PIN** to assign a new PIN for the credit card.

#### **View PIN Details**

|                                                                 |                |                                |                                |                                   |                 | Default Dashboard                                                                                                    | V ATM/Bra                                                                                  | nch English 🗸                                 |
|-----------------------------------------------------------------|----------------|--------------------------------|--------------------------------|-----------------------------------|-----------------|----------------------------------------------------------------------------------------------------|--------------------------------------------------------------------------------------------|-----------------------------------------------|
| ≡ @futura bank                                                  |                |                                |                                |                                   |                 | Q                                                                                                    | Welcome,<br>La                                                                             | Williamson Son1 🗸<br>st login 24 Apr 10:12 AM |
| Reset Credit Card                                               | PIN            |                                |                                |                                   |                 |                                                                                                    |                                                                                            |                                               |
| Credit Card Details                                             | View Statement | Card Payment                   | Request PIN                    | Block/Cancel Card                 | Auto Pay        | Reset PIN                                                                                                    | Add-On Card                                                                                |                                               |
| Card Number<br>624700******0001<br>Date of birth<br>17 Apr 1980 |                |                                |                                |                                   |                 |                                                                                                    | Note                                                                                       |                                               |
| Enter Card Details                                              |                | $\sim$                         |                                |                                   | )               | /ou can reset credit c                                                                                                    | ard PIN only for yo                                                                        | ur Active Credit                              |
| Reset Pin<br>Enter New Pin<br><br>Re-Enter New Pin              |                | ^                              |                                |                                   |                 | Cards.<br>Do not share your PIN<br>employees, merchant<br>f you enter wrong Cre<br>consecutively through<br>eature and existing P | or card with anyor<br>, not even your frier<br>edit Card details 3 t<br>any channel, the c | ne including Bank<br>nds or family<br>imes    |
| Submit Cancel (                                                 | Back           |                                |                                |                                   |                 |                                                                                                    |                                                                                            |                                               |
|                                                                 | Coj            | pyright © 2006, 2020, Oracle a | and/or its affiliates. All rig | hts reserved.   Security Informat | tion   Terms ar | nd Conditions                                                                                                    |                                                                                            | ~                                             |

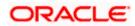

## **Field Description**

| Field Name                                                                                                    | Description                                                       |  |  |  |  |
|----------------------------------------------------------------------------------------------------|-------------------------------------------------------------------|--|--|--|--|
| Reset PIN                                                                                                    |                                                                   |  |  |  |  |
| Enter New PIN                                                                                                    | Enter a new PIN of your choice.                                   |  |  |  |  |
| Re-enter New PIN                                                                                                    | Re-enter the new PIN in this field to confirm the same.           |  |  |  |  |
| <ol> <li>Enter the new PIN as per your choice in Enter New PIN and Re-enter New PIN field<br/>respectively.</li> </ol>                                                                                 |                                                                   |  |  |  |  |
| <ol> <li>Click Submit. The Authentication screen appears.</li> <li>OR</li> <li>Click Cancel to cancel the transaction.</li> <li>OR</li> <li>Click Back to navigate back to previous screen.</li> </ol> |                                                                   |  |  |  |  |
|                                                                                                    | ve an OTD and a company on your registered mobile and ar on amail |  |  |  |  |

11. You will receive an OTP code as a message on your registered mobile and or an email at your registered email ID. Enter the OTP code in the **Verification Code** field and click on **Submit**. For more information on OTP, refer the **OTP** section.

## Credit Card PIN – One Time Verification

|   |                                                                                |                                                     |                                                                       |   | ATM/Branch                                              |
|---|--------------------------------------------------------------------------------|-----------------------------------------------------|-----------------------------------------------------------------------|---|---------------------------------------------------------|
| ≡ | 🕼 futura bank                                                                  |                                                     |                                                                       | Q | Welcome, Ravindra Thapa V<br>Last login 21 Dec 03:52 PM |
|   | Verification                                                                   |                                                     |                                                                       |   |                                                         |
|   | One Time Verification                                                          |                                                     |                                                                       |   |                                                         |
|   | A verification code has been sent to your recode below to complete the process | egistered mobile number. Please enter that          |                                                                       |   |                                                         |
|   | Verification Code                                                              |                                                     |                                                                       |   |                                                         |
|   | ø                                                                              |                                                     |                                                                       |   |                                                         |
|   | Resend Code                                                                    |                                                     |                                                                       |   |                                                         |
|   | Attempts Left                                                                  |                                                     |                                                                       |   |                                                         |
|   | 4<br>Reference Number                                                          |                                                     |                                                                       |   |                                                         |
|   | 95539                                                                          |                                                     |                                                                       |   |                                                         |
|   |                                                                                |                                                     |                                                                       |   |                                                         |
|   | Submit Cancel                                                                  |                                                     |                                                                       |   |                                                         |
|   |                                                                                |                                                     |                                                                       |   |                                                         |
|   |                                                                                | Copyright © 2006, 2020, Oracle and/or its affiliate | s. All rights reserved.   Security Information   Terms and Conditions |   |                                                         |

## **Field Description**

| Field Name        | Description                                                         |
|-------------------|---------------------------------------------------------------------|
| Verification Code | The OTP received on the user's registered mobile number & or email. |

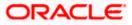

## 12. Click Submit.

OR Click **Cancel** to cancel the transaction.

- 13. The success message of credit card PIN generation appears.
- 14. Click **Go to Dashboard** to go to the **Dashboard** screen. OR

Click Go to Account Details to visit the accounts page.

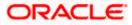

# 8. Block / Cancel Card

## 8.1 Block Card

Loss of credit card or any fraudulent transaction suspected on a credit card is a nightmare for a user. In such a critical situation, visiting a branch or calling up customer care to block the card is time consuming. The user should be able to block his credit card instantly in such situations. The Block Card feature of the application enables the user to raise a request to block a credit card immediately.

The user can raise a request to block or cancel a credit card at any time and can even specify the reason for which the request is being raised. The user can also request for a replacement card to be issued as part of the block card request and can identify where the new card is to be delivered i.e. either to the user's residence or a branch.

This feature is available for both primary and Add-On cards.

#### How to reach here:

Dashboard > Toggle menu > Credit Cards > Block / Cancel Card OR Dashboard > My Accounts Widget > Credit Cards > More options > Block / Cancel Card

|                                                                                                    |                                                         |                                         | Default Dashboard 🗸 🛛 ATM/Branch English                                                                                                    |
|----------------------------------------------------------------------------------------------------|---------------------------------------------------------|-----------------------------------------|----------------------------------------------------------------------------------------------------|
| 😑 🕼 futura bank                                                                                                    |                                                         |                                         | Q 🛛 🖂 Welcome, Williamson Son1<br>Last login 24 Apr 10:12 AM                                                                                                    |
| Block Card                                                                                                    |                                                         |                                         |                                                                                                    |
|                                                                                                    |                                                         |                                         |                                                                                                    |
| Credit Card Details View Statemen                                                                                                    | nt Card Payment Request PIN                             | Block/Cancel Card                       | Auto Pay Reset PIN Add-On Card                                                                                                    |
| Card Number<br>624700*****0001<br>Block Cancel<br>You are blocking this Gold Credit Card 624<br>Help us by providing few details<br>specify Reason<br>Ust<br>Yes No<br>Delivery Location<br>Branch Near Me My Address<br>City<br>California<br>V | 4700*****0001 ?                                         |                                         | Note<br>Security questions works as an added layer of security trathelps in protecting your account against fraudulent activities.<br>You must:<br>Choose answers that are difficult for others to guess.<br>Choose questions which you have not answered on public or on social media sites |
| Branch Near Me<br>FLEXCUBE UNIVERSAL BANK V                                                                                                    |                                                         |                                         |                                                                                                    |
| Unit 1<br>Block A<br>California<br>GREAT BRITAIN<br>Submit Cancel Back                                                                                                    |                                                         |                                         |                                                                                                    |
|                                                                                                    |                                                         |                                         |                                                                                                    |
|                                                                                                    | Copyright © 2006, 2020, Oracle and/or its affiliates. A | Il rights reserved.   Security Informat | tion   Terms and Conditions                                                                                                    |

## **Block Card**

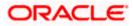

## **Field Description**

| Field Name                                      | Description                                                                                                    |  |  |  |  |
|-------------------------------------------------|----------------------------------------------------------------------------------------------------|--|--|--|--|
| Card Number                                     | Card number in masked format along with the account nickname.                                                                             |  |  |  |  |
|                                                 | For more information on Account Nickname, refer <u>Account</u><br><u>Nickname</u> .                                                       |  |  |  |  |
| Choose option                                   | Choose the option to either block or cancel the card.                                                                                     |  |  |  |  |
| Specify Reason                                  | The user is required to specify the reason for which the card is being blocked.                                                           |  |  |  |  |
|                                                 | The options are:                                                                                                    |  |  |  |  |
|                                                 | Damaged                                                                                                    |  |  |  |  |
|                                                 | • Lost                                                                                                    |  |  |  |  |
|                                                 | Stolen                                                                                                    |  |  |  |  |
| Would you like to order a replacement           | Select the option to identify whether a replacement card is to be issued.                                                                 |  |  |  |  |
| card?                                           | The options are:                                                                                                    |  |  |  |  |
|                                                 | • Yes                                                                                                    |  |  |  |  |
|                                                 | • No                                                                                                    |  |  |  |  |
| Delivery Location                               | The user can identify where the replacement card is to be delivered.                                                                      |  |  |  |  |
|                                                 | This field is enabled only if the user has selected the option <b>Yes</b> in the field <b>Would you like to order a replacement card?</b> |  |  |  |  |
|                                                 | The options are:                                                                                                    |  |  |  |  |
|                                                 | Branch Near Me                                                                                                    |  |  |  |  |
|                                                 | My Address                                                                                                    |  |  |  |  |
| Following fields will be <b>Location</b> field. | enabled if the <b>My Address</b> option is selected in the <b>Delivery</b>                                                                |  |  |  |  |
| Select Address                                  | Address where the replacement card is to be delivered.                                                                                    |  |  |  |  |
|                                                 | The options are:                                                                                                    |  |  |  |  |
|                                                 | Postal                                                                                                    |  |  |  |  |
|                                                 | Residence                                                                                                    |  |  |  |  |
|                                                 | • Work                                                                                                    |  |  |  |  |
|                                                 | Based on the selected option, the user's address details corresponding to the selected address as maintained are displayed.               |  |  |  |  |

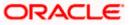

| Field Name                                                                                                    | Description                                                               |  |  |  |  |
|----------------------------------------------------------------------------------------------------|---------------------------------------------------------------------------|--|--|--|--|
| Following fields will be enabled if the <b>Branch Near Me</b> option is selected in the <b>Delivery Location</b> field. |                                                                           |  |  |  |  |
| City                                                                                                    | The user can filter branches based on the city in which they are located. |  |  |  |  |
| Branch Near Me                                                                                                    | Branch name where the replacement card is to be delivered.                |  |  |  |  |
| Branch Address                                                                                                    | The address of the branch selected is displayed.                          |  |  |  |  |

#### To block the credit card and raise a request for a replacement card:

- 1. Choose option **Block** to block the credit card.
- 2. From the **Specify Reason** list, select the appropriate reason for which the card needs to be blocked.
- 3. This screen also provides the user with the facility to apply for a replacement card.
- 4. Select option **Yes**, if you wish to order a replacement card under the field **Would you like** to order a replacement card?
- 5. If you have selected option **Yes**, proceed to specify the details pertaining to where you would like the replacement card to be delivered.
  - a. If you select the My Address option as delivery location:
    - i. From the **Select Address** list, select the appropriate option. The complete address of the user as maintained corresponding to the selected address appears.
  - b. If you select the Branch Near Me option as delivery location:
    - i. From the **City** list, select the desired city.
    - ii. From the **Branch Near Me** list, select the desired branch. The complete address of the selected branch appears.
- 6. Click Submit.

OR Click **Cancel** to cancel the transaction. OR Click **Back** to go back to the previous screen.

 The Review screen appears. Verify the details, and click Confirm. OR Click Back to go back to the previous screen. OR Click Cancel to cancel the transaction.

- 8. The success message appears, along with the service request number.
- 9. Click **Go to Dashboard** to go to the **Dashboard** screen. OR

Click Go to Account Details, to view the details of the credit card.

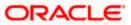

## 8.2 Cancel Card

User might want to cancel a credit card for any number of reasons. The application supports the credit card cancellation feature. By means of the Cancel Credit Card feature, the user can cancel a credit card and can specify the reason for cancellation and also provide additional feedback as to why the card is being cancelled.

The application supports cancellation of both primary as well as Add-On cards.

#### How to reach here:

Dashboard > Toggle menu > Credit Cards > Block / Cancel Card OR Dashboard > My Accounts Widget > Credit Cards > More options > Block / Cancel Card

## Cancel Card

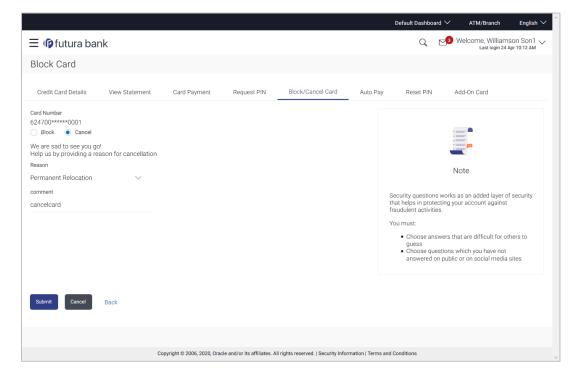

#### **Field Description**

| Field Name  | Description                                                                                                    |  |  |  |  |
|-------------|----------------------------------------------------------------------------------------------------|--|--|--|--|
| Card Number | Card number in masked format along with the account nickname.<br>For more information on Account Nickname, refer <u>Account</u><br><u>Nickname</u> . |  |  |  |  |

## Help us by providing a reason for cancellation

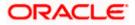

| Field Name | Description                                                                                                    |  |  |  |
|------------|----------------------------------------------------------------------------------------------------|--|--|--|
| Reason     | The user is required to specify the reason for which the card is being cancelled.                                            |  |  |  |
|            | The options can be:                                                                                                    |  |  |  |
|            | Permanent Relocation                                                                                                    |  |  |  |
|            | Unhappy with services                                                                                                    |  |  |  |
|            | Too many charges                                                                                                    |  |  |  |
|            | Other                                                                                                    |  |  |  |
| Comment    | The user may provide additional feedback regarding the reason for which the card is being cancelled. This field is optional. |  |  |  |

#### To cancel the credit card:

- 1. Choose option **Cancel** to cancel the credit card.
- 2. From the **Reason** list, select the appropriate reason to identify why the card is being cancelled.
- 3. Click Submit.

OR Click **Cancel** to cancel the transaction. OR Click **Back** to go back to the previous screen.

- The Review screen appears. Verify the details, and click Confirm. OR Click Back to go back to the previous screen. OR Click Cancel to cancel the transaction.
- The success message appears, along with the service request number. Click Go to Dashboard to go to the Dashboard screen.

OR

Click Go to Account Details, to view the details of specific credit card.

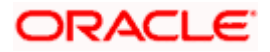

# 9. Apply for Add-On Card

Add-On cards, also known as supplementary cards, are cards issued to additional cardholders such as a spouse or a child, at the request of the primary card holder. The Add-On card holder might have the same limit as that of the primary card holder and cannot be held legally responsible for credit card payments. All expenses incurred on an Add-On card are billed to the primary card holder.

The application enables the primary card holder to apply for Add-On cards online. The user can apply for an Add-On card by selecting the option provided. The user can customize the Add-On card by specifying the name to be embossed on the card and also by defining the credit and cash limits of the card.

#### Note:

1) In case user is having an Add-on, and it is active card, he will be able to see the card details, Request pin for his card only, and block his card only.

2) In case user is having an Add-on Card, and it is inactive, he will be able to see the card details and able to block his card.

3) In case user is having an Add-on Card which is hotlisted, then he will be able to see just his card details.

4) In case user has Add-on Card is cancelled, then he will be able to see just the card details.

#### How to reach here:

Dashboard > Toggle menu > Credit Cards > Add-On Card OR Dashboard > My Accounts Widget > Credit Cards > More options > Add-On Card

#### Add-On Card Request

|                                                  |               |                             |                              |                                    |                  | Default Dashboa                             | ard $\checkmark$           | ATM/Branch                            | English $\checkmark$ |
|--------------------------------------------------|---------------|-----------------------------|------------------------------|------------------------------------|------------------|---------------------------------------------|----------------------------|---------------------------------------|----------------------|
| 🗏 🕼 futura bai                                   | nk            |                             |                              |                                    |                  | Q                                           | <b>⊵_3</b> ₩e              | lcome, William<br>Last login 24       | son Son1 🗸           |
| Apply for Add-O                                  | n Card        |                             |                              |                                    |                  |                                             |                            |                                       |                      |
|                                                  |               |                             |                              |                                    |                  |                                             |                            |                                       |                      |
| Credit Card Details                              | View Statemen | t Card Payment              | Request PIN                  | Block/Cancel Card                  | Auto Pay         | Reset PIN                                   | Add                        | l-On Card                             |                      |
| Card Number<br>624700*****0001                   |               |                             |                              |                                    |                  |                                             |                            |                                       |                      |
| Relationship                                     |               |                             |                              |                                    |                  |                                             | :                          |                                       |                      |
| Son                                              | $\sim$        |                             |                              |                                    |                  |                                             | :                          | -                                     |                      |
| Name on Card                                     |               |                             |                              |                                    |                  |                                             | No                         | te.                                   |                      |
| Samual Desouza                                   |               |                             |                              |                                    |                  |                                             |                            |                                       |                      |
| Required Credit Limit                            |               |                             |                              |                                    |                  | With Add On Cards<br>your Primary Credit    | , you can n<br>t Card with | ow share all the b<br>your family mem | enefits of<br>bers.  |
| £12,000.00                                       |               |                             |                              |                                    |                  | All communication                           |                            | n credit card will                    | be sent to           |
| (Cannot exceed £1,000.00)                        |               |                             |                              |                                    |                  | the primary card ho                         |                            |                                       |                      |
| Required Cash Limit                              |               |                             |                              |                                    |                  | Add-on credit card<br>transactions, only in |                            |                                       |                      |
| £1,500.00                                        |               |                             |                              |                                    |                  | Primary Card.                               |                            |                                       |                      |
| Delivery Location     Branch Near Me             | My Address    |                             |                              |                                    |                  |                                             |                            |                                       |                      |
| City                                             | ,             |                             |                              |                                    |                  |                                             |                            |                                       |                      |
| California                                       | $\sim$        |                             |                              |                                    |                  |                                             |                            |                                       |                      |
| Branch Near Me                                   |               |                             |                              |                                    |                  |                                             |                            |                                       |                      |
| FLEXCUBE UNIVERSAL                               | BANK 🗸        |                             |                              |                                    |                  |                                             |                            |                                       |                      |
| Unit 1<br>Block A<br>California<br>GREAT BRITAIN |               |                             |                              |                                    |                  |                                             |                            |                                       |                      |
| Submit Cancel                                    | Back          |                             |                              |                                    |                  |                                             |                            |                                       |                      |
|                                                  |               |                             |                              |                                    |                  |                                             |                            |                                       |                      |
|                                                  |               | Copyright @ 2006, 2020, Ora | le and/or its affiliates. Al | rights reserved.   Security Inform | mation   Terms a | and Conditions                              |                            |                                       |                      |
|                                                  |               |                             |                              |                                    |                  |                                             |                            |                                       |                      |

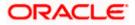

## **Field Description**

| Field Name            | Description                                                                                                    |  |  |  |  |  |
|-----------------------|----------------------------------------------------------------------------------------------------|--|--|--|--|--|
| Card Number           | The credit card number against which an add-on card is being requested is displayed in masked format.                                                                                                    |  |  |  |  |  |
| Relationship          | Select the relationship that you have with the person for whom the add-on card is being requested.                                                                                                    |  |  |  |  |  |
|                       | The options are:                                                                                                    |  |  |  |  |  |
|                       | • Father                                                                                                    |  |  |  |  |  |
|                       | Mother                                                                                                    |  |  |  |  |  |
|                       | • Son                                                                                                    |  |  |  |  |  |
|                       | Daughter                                                                                                    |  |  |  |  |  |
|                       | Spouse                                                                                                    |  |  |  |  |  |
|                       | Brother                                                                                                    |  |  |  |  |  |
|                       | • Sister                                                                                                    |  |  |  |  |  |
| Name on Card          | Specify the name to be embossed on the Add-On card.                                                                                                    |  |  |  |  |  |
| Required Credit limit | Specify the credit limit to be assigned to the Add-On card. The primary card's credit limit is displayed below this field so as to identify that the Add-On card's credit limit cannot exceed that of the primary card. |  |  |  |  |  |
| Required Cash limit   | Specify the cash limit to be assigned to the Add-On card. The primary card's cash limit is displayed below this field so as to identify that the Add-On card's cash limit cannot exceed that of the primary card.       |  |  |  |  |  |
| Delivery Location     | Specify where the add-on card is to be delivered.                                                                                                    |  |  |  |  |  |
|                       | The options are:                                                                                                    |  |  |  |  |  |
|                       | Branch Near Me                                                                                                    |  |  |  |  |  |
|                       | My Address                                                                                                    |  |  |  |  |  |

Following fields will be enabled if the **My Address** option is selected in the **Delivery Location** field.

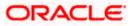

| Field Name                                                                                                    | Description                                                                                                    |  |  |  |  |  |
|----------------------------------------------------------------------------------------------------|----------------------------------------------------------------------------------------------------|--|--|--|--|--|
| Select Address                                                                                                    | Address where the new Add-On card is to be delivered.                                                                       |  |  |  |  |  |
|                                                                                                    | The options are:                                                                                                    |  |  |  |  |  |
|                                                                                                    | Postal                                                                                                    |  |  |  |  |  |
|                                                                                                    | Residence                                                                                                    |  |  |  |  |  |
|                                                                                                    | • Work                                                                                                    |  |  |  |  |  |
|                                                                                                    | Based on the selected option, the user's address details corresponding to the selected address as maintained are displayed. |  |  |  |  |  |
| Following fields will be enabled if the <b>Branch Near Me</b> option is selected in the <b>Delivery Location</b> field. |                                                                                                    |  |  |  |  |  |
| City                                                                                                    | The user can filter branches based on the city in which they are located.                                                   |  |  |  |  |  |
| Branch Near Me                                                                                                    | Branch name where the Add-On card is to be delivered.                                                                       |  |  |  |  |  |
| Branch Address                                                                                                    | The address of the branch selected is displayed on the screen.                                                              |  |  |  |  |  |

To apply for an Add-On card:

- 1. From the **Relationship** list, select the add-on card holder's relationship with that of the primary card holder.
- 2. In the Name on Card field, enter the name of the Add-On card holder.
- 3. In the **Required Credit limit** field, enter the desired credit limit for the Add-On card.
- 4. In the **Required Cash limit** field, enter the desired cash limit for the Add-On card.

**Note**: It is mandatory to define either the credit or cash limit of the Add-On card.

- 5. In the **Delivery Location** field, select the delivery address of choice.
  - a. If you select the My Address option;
    - i. From the **Select Address** list, select the appropriate option. Based on the option selected, the complete address of the user as maintained by the bank is displayed.
  - b. If you select the Branch Near Me option;
    - i. From the **City** list, select the desired city.
    - ii. From the **Branch Near Me** list, select the desired branch. The complete address of the selected branch appears.
- 6. Click Submit.

OR Click **Cancel** to cancel the transaction. OR Click **Back** to go back to the previous screen.

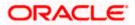

- The Review screen appears. Verify the details, and click Confirm. OR Click Back to go back to the previous screen. OR Click Cancel to cancel the transaction.
- 8. The success message appears, along with the service request number.
- Click Go to Dashboard to go to the Dashboard. OR Click Go to Account Details, to go to the accounts page.

# 10. Auto Pay

Missing a credit card payment or not having the time to make the payment is a common occurrence. Penalties and extra charges are bound to be applied if a user fails to make a credit card payment on time.

In order to help users avoid such situations, the application supports the auto pay functionality. This feature enables a user to set automatic payment instructions for a specific credit card.

While setting up the auto pay instruction, the user identifies whether the minimum amount due has to be paid or whether the total amount due has to be paid or specific amount has to be paid. The user is also required to identify the linked current or savings account from which the funds are to be debited in order to make the payment.

The Auto pay instruction is executed as per the credit card bill cycle for the selected card. The user can de-register from auto pay at any time.

#### How to reach here:

Dashboard > Toggle menu > Credit Cards > Auto Pay OR Dashboard > My Accounts Widget > Credit Cards > More options > Auto Pay

To update and de register the Auto Pay instruction for the Credit Card:

## Auto Pay Register

|                                                                               |                                             |                          |                                  |                | Default Dashboa                          | rd 🗸             | ATM/Branch                                 | English 🗸    |
|-------------------------------------------------------------------------------|---------------------------------------------|--------------------------|----------------------------------|----------------|------------------------------------------|------------------|--------------------------------------------|--------------|
| $\equiv$ 🕼 futura bank                                                        |                                             |                          |                                  |                | Q                                        | <mark>⊳</mark> 3 | Welcome, William<br>Last login 24          | Apr 10:12 AM |
| Auto Pay                                                                      |                                             |                          |                                  |                |                                          |                  |                                            |              |
| Credit Card Details View Statement                                            | Card Payment Re                             | equest PIN               | Block/Cancel Card                | Auto Pay       | Reset PIN                                |                  | Add-On Card                                |              |
| Card Number<br>624700*****0001                                                |                                             |                          |                                  |                |                                          |                  | -                                          |              |
| You currently are not registered for Auto Pay.<br>Would you like to register? |                                             |                          |                                  |                |                                          |                  | -                                          |              |
|                                                                               |                                             |                          |                                  |                |                                          | ١                | Vote                                       |              |
| Yes No                                                                        |                                             |                          |                                  |                |                                          |                  | can set up a standin<br>inimum amount due  |              |
|                                                                               |                                             |                          |                                  |                | The debit on the ba<br>the payment due d |                  | ount provided will ha                      | ippen on     |
|                                                                               |                                             |                          |                                  |                |                                          |                  | ate happens to be a<br>nappen one day prio |              |
|                                                                               |                                             |                          |                                  |                |                                          |                  |                                            |              |
|                                                                               |                                             |                          |                                  |                |                                          |                  |                                            |              |
| Copyri                                                                        | pht © 2006, 2020, Oracle and/or its affilia | ates. All rights reserve | ed.   Security Information   Ter | ms and Conditi | ons                                      |                  |                                            |              |

#### **Field Description**

| Field Name  | Description                                                                                                    |  |  |  |  |
|-------------|----------------------------------------------------------------------------------------------------|--|--|--|--|
| Card Number | Card number in masked format along with the account nickname.<br>For more information on Account Nickname, refer <u>Account</u><br><u>Nickname</u> . |  |  |  |  |

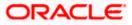

| Field Name            | Description                                                                 |
|-----------------------|-----------------------------------------------------------------------------|
| You currently are not | This text is displayed on the screen if no auto pay instruction has         |
| registered for        | been set for the credit card. The user can proceed to set an auto           |
| Autopay. Would you    | pay instruction by selecting the <b>Yes</b> option or can reject setting up |
| like to register?     | the instruction by selecting the <b>No</b> option.                          |

1. If the selected credit card has not been registered for the auto pay facility, a message is displayed on the screen informing the user of the same. The user is provided with the option to register the credit card for automatic payments.

2. Click Yes to set the Auto Pay instruction. OR

Click No to cancel the transaction.

Auto Pay

|                                                                                                    | Default Dashboard $\checkmark$ ATM/Branch English $\checkmark$                                                         |
|----------------------------------------------------------------------------------------------------|----------------------------------------------------------------------------------------------------|
| ≡ II futura bank                                                                                                 | Q ☑️ Welcome, Williamson Son1 ↓<br>Last login 24 Apr 10:12 AM                                                          |
| Auto Pay                                                                                                    |                                                                                                    |
|                                                                                                    |                                                                                                    |
| Credit Card Details View Statement Card Payment Request PIN Block/Cancel Card Auto                               | Pay Reset PIN Add-On Card                                                                                              |
| Card Number<br>624700******0001                                                                                  | -                                                                                                    |
| Total Due O Specify                                                                                              |                                                                                                    |
| Account Number                                                                                                   |                                                                                                    |
| xxxxxxxxxx014 V                                                                                                  | Note                                                                                                    |
| Balance : £967,248.67                                                                                            | With Auto Pay option you can set up a standing<br>instruction to pay either minimum amount due or total<br>amount due. |
| Update Cancel Back                                                                                               | The debit on the bank account provided will happen on<br>the payment due date.                                         |
|                                                                                                    | In case the payment due date happens to be a Sunday or<br>a holiday, the debit will be happen one day prior.           |
|                                                                                                    |                                                                                                    |
|                                                                                                    |                                                                                                    |
| Copyright © 2006, 2020, Oracle and/or its affiliates. All rights reserved.   Security Information   Terms and Co | onditions                                                                                                    |

### **Field Description**

| Field Name  | Description                                                                                                    |  |  |  |  |  |  |  |
|-------------|----------------------------------------------------------------------------------------------------|--|--|--|--|--|--|--|
| Card Number | Card number in masked format along with the account nickname.<br>For more information on Account Nickname, refer <u>Account</u><br><u>Nickname</u> . |  |  |  |  |  |  |  |

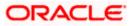

| Field          | Name                                                                                                    | Description                                                                                                    |  |  |  |
|----------------|----------------------------------------------------------------------------------------------------|----------------------------------------------------------------------------------------------------|--|--|--|
| Selec<br>Autop | t Amount for<br>bay                                                                                                    | The user can identify whether the total amount due or the minimum amount due is to be paid every billing cycle.                                                                                                    |  |  |  |
|                |                                                                                                    | The options are:                                                                                                    |  |  |  |
|                |                                                                                                    | Total Due                                                                                                    |  |  |  |
|                |                                                                                                    | Minimum Due                                                                                                    |  |  |  |
|                |                                                                                                    | Specify                                                                                                    |  |  |  |
|                |                                                                                                    | <b>Note:</b> In case of Auto payment of credit card using <b>Specify</b> option i.e. specific amount, the retail user will have the facility to set up some specific amount which he/she wants to pay in each cycle irrespective of the minimum due amount or overall due amount. |  |  |  |
| Amou           | int                                                                                                    | The amount to be auto paid against the credit card bill per billing cycle. This field will be displayed only if the option <b>Specify</b> has been selected in the previous field.                                                                                                |  |  |  |
| Αссοι          | unt Number                                                                                                    | Select the current or savings account number from which the amount is to be debited for credit card bill payment.                                                                                                    |  |  |  |
| 3.             | Specify whether to be paid per bi                                                                                                    | the total amount due or the minimum amount due or a specific amount is illing cycle.                                                                                                    |  |  |  |
| 4.             |                                                                                                    | Int Number list, select the current or savings account number that is to redit card bill payment per cycle.                                                                                                    |  |  |  |
| 5.             |                                                                                                    | update the Auto Pay Instruction.                                                                                                    |  |  |  |
|                | OR<br>Click <b>Deregiste</b><br>OR                                                                                                    | <b>r</b> to de-register the Auto Pay Instruction.                                                                                                    |  |  |  |
|                |                                                                                                    | cancel the Auto Pay Instruction.                                                                                                    |  |  |  |
| card. It       | f the user opts to                                                                                                    | option is available only if auto pay has already been set up for the credit<br>o deregister the credit card for auto payment, the review screen will be<br>e confirm screen once the user confirms deregistration.                                                                |  |  |  |
| 6.             | OR<br>Click <b>Back</b> to go                                                                                                    | een appears. Verify the details, and click <b>Confirm</b> .                                                                                                    |  |  |  |
|                | OR<br>Click <b>Cancel</b> to                                                                                                    | cancel the transaction.                                                                                                    |  |  |  |
| 7.             | The success me                                                                                                    | essage appears, along with the service request number.                                                                                                    |  |  |  |
| 8.             | Click <b>Go to Dashboard</b> to go to the <b>Dashboard</b> screen.<br>OR<br>Click <b>Go to Account Details</b> , to go to the accounts screen. |                                                                                                    |  |  |  |

<u>Home</u>

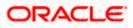

# 11. View Statement

The Card Statement feature enables users to view details of all purchases, payments and any other debits and credits made on their credit card accounts. Users can select any card of which to view the statement. All transactions initiated on the card are displayed in chronological order of spending, with the latest transactions displayed first. Only primary cards are available for selection. On selecting a primary card, if any Add-On cards are linked to it, the transactions initiated on the Add-On card are also listed.

In addition to being able to select a specific card of which to view the statement details, users can also filter transactions based on billed or unbilled transactions. On selecting the option 'billed' the user can select the billing month to view the statement of that month.

By subscribing to e-statements, the user receives statements on his registered email address.

The application allows the user to unsubscribe from the e-statement facility. Once a request to unsubscribe from this facility is made, the user will stop receiving e-statements on his email address.

The Download Pre-generated option, allows the user to view, download and print the pre-generated e-statements by selecting the desired period.

# How to reach here:

Dashboard > Toggle menu > Credit Cards > View Statement OR Dashboard > My Accounts Widget > Credit Cards > More options > View Statement

# To view the account statement:

- 1. From the Select Credit Card list, select the appropriate credit card for which you want to view the statement. The View Statement screen appears. This step is required only if this screen has been navigated to from the Toggle Menu.
- 2. From the **View Option** list, select the type of transactions to be viewed. If Billed Transactions is selected:
  - From the **Month and Year** list (displayed only if Billed Transactions is selected), а specify the year and month for which to view billed transactions. Based on the period, the credit card statement appears.
- Click Download and select the format in which the statement is to be downloaded. The 3. statement gets downloaded. OR

Click **Back** to navigate to the previous screen

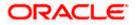

# **Card Statement- View Statement**

|                                       |                |                               |                                |                                   |                    | Default Dashbo | ard $\checkmark$    | ATM/Branch                     | English $\vee$              |
|---------------------------------------|----------------|-------------------------------|--------------------------------|-----------------------------------|--------------------|----------------|---------------------|--------------------------------|-----------------------------|
| ≡ @futura banl                        | k              |                               |                                |                                   |                    | Q              | <mark>⊳3</mark> Wel | come, William<br>Last login 24 | ISON SON1 V<br>Apr 10:12 AM |
| Card Statement                        |                |                               |                                |                                   |                    |                |                     |                                |                             |
| Credit Card Details                   | View Statement | Card Payment                  | Request PIN                    | Block/Cancel Card                 | Auto Pay           | Reset PIN      | Add-                | On Card                        |                             |
| Card Number<br>624700******0001       | $\checkmark$   | Date                          | Description                    |                                   |                    |                | Amoun               |                                | oad Statement               |
| View Options<br>Unbilled Transactions | $\sim$         | 27 Jun 2015<br>Page 1 of 1 (1 |                                | RY-624700*****0001-unbi           | lledDesc           |                | £29,100.0           | 10 Dr                          |                             |
| E-Statement                           | nt             | rage i orr (r                 |                                |                                   |                    |                |                     |                                |                             |
|                                       |                |                               |                                |                                   |                    |                |                     |                                |                             |
|                                       | Copyright      | © 2006, 2020, Oracle and/or   | its affiliates. All rights res | erved.   Security Information   T | erms and Condition | IS             |                     |                                |                             |

# **Field Description**

| Field Name       | Description                                                                                                    |
|------------------|----------------------------------------------------------------------------------------------------|
| Card Number      | The user can select the card for which to view the statement. The cards are available for selection in a drop-down and are displayed in masked format along with the account nickname. |
|                  | For more information on Account Nickname, refer <u>Account</u><br><u>Nickname.</u>                                                                                                    |
| Filter/ Options  |                                                                                                    |
| View Option      | Filters to view the transaction type.                                                                                                    |
|                  | The options are:                                                                                                    |
|                  | Billed Transactions                                                                                                    |
|                  | Unbilled Transactions                                                                                                    |
| Month and Year   | The user is required to select a month so as to be able to view the billed transactions of that month.                                                                                 |
|                  | This field appears if you select the <b>Billed Transactions</b> option from the <b>Transaction Type</b> list.                                                                          |
| Result           |                                                                                                    |
| Total Amount Due | Total amount due on credit card.                                                                                                    |
|                  | This field is only applicable if the user is viewing the statement for <b>Billed Transactions</b> .                                                                                    |

| Field Name       | Description                                                                                                    |
|------------------|----------------------------------------------------------------------------------------------------|
| Available Credit | Total available limit for credit purchases.                                                                         |
|                  | This field is only applicable if the user is viewing the statement for <b>Billed Transactions</b> .                 |
| Due Date         | The date before which either minimum due or full payment is to be made.                                             |
|                  | This field is only applicable if the user is viewing the statement for <b>Billed Transactions</b> .                 |
| Date             | The date on which the transaction took place.                                                                       |
| Description      | Displays the name of the credit card associated with the transaction along with the description of the transaction. |
| Amount           | The transaction amount along with the debit or credit indicator.                                                    |

The following actions can also be performed in the View Statement screen:

- Subscribe for E-Statements.
- Download Pre-Generated Statements.

# 11.1 E-Statements

To subscribe / unsubscribe for e-statements:

1. In the View Statement screen, click the <u>E-Statement</u> link.

# E-statement

|                                 |                |       |                                                                                                    | Default Dashbo | ard $\checkmark$     | ATM/Branch                     | English $\checkmark$       |
|---------------------------------|----------------|-------|----------------------------------------------------------------------------------------------------|----------------|----------------------|--------------------------------|----------------------------|
| ≡ I futura ban                  | k              |       |                                                                                                    | Q              | <mark>⊡3</mark> Weld | come, William<br>Last login 24 | son Son1 🗸<br>Apr 10:12 AM |
| Card Statement                  |                |       |                                                                                                    |                |                      |                                |                            |
| Credit Card Details             | View Statement | Ca    | E-Statement                                                                                                    | Reset PIN      | Add-C                | n Card                         |                            |
| Card Number<br>624700******0001 | ~              | Date  | Unsubscribe to E-Statement<br>You will stop receiving monthly statements for your credit<br>card 624700*****0001 by email at |                |                      |                                | ad Statement               |
| View Options                    |                | 27 Ju | vinita.unavane@oracle.com O You are Subscribed! Unsubscribe                                                                  |                |                      | £29                            | 9,100.00 Dr                |
| Unbilled Transactions           | ~              | Page  |                                                                                                    |                |                      |                                |                            |
| Pre-Generated Statemen          | nt             |       |                                                                                                    |                |                      |                                |                            |

2. The E-Statement pop-up screen appears with a message stating, 'You will receive monthly statements for your credit card <Credit Card Number in masked format> by email at <User's email address in masked format>'.

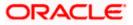

 a. Click Subscribe to opt to receive monthly statements on your registered email address.
 The success message of request submission appears. Click OK to complete the

transaction.

- If the user has already subscribed for e-statements, the pop up message contains a message stating that the user is subscribed to receive e-statements. The option to unsubscribe for e-statements is provided.
  - a. Click **Unsubscribe** to opt out of receiving monthly statements on your registered email address.
- 4. The success message of request submission appears. Click OK. OR Click Go to Dashboard to go to the Dashboard screen. OR Click Go to Account Details, to go to the accounts screen.

# 11.2 Pre-generated Statements

To download pre-generated statements

1. In the View Statement screen, click on the Pre-generated Statement link.

## **Download Pre-generated Statement**

|                                  |                |       |                   |                                     |                  | D        | efault Dashbo | ard $\lor$ A           | TM/Branch                       | English $\vee$ |
|----------------------------------|----------------|-------|-------------------|-------------------------------------|------------------|----------|---------------|------------------------|---------------------------------|----------------|
| $\equiv$ ( $\hat{p}$ futura bank | k              |       |                   |                                     |                  |          | Q             | <mark>⊠</mark> 3 Welco | ome, William<br>Last login 24 / | SON SON1 V     |
| Card Statement                   |                |       |                   |                                     |                  |          |               |                        |                                 |                |
| Credit Card Details              | View Statement | Ca    | Pre-Generated S   |                                     |                  | $\times$ | Reset PIN     | Add-Or                 | n Card                          |                |
| Card Number                      |                |       | Select a period t | to download your pre-gener<br>Month | ated Statements. |          |               |                        | Downlo                          | ad Statement   |
| 624700*****0001                  | $\checkmark$   | Date  | 2019 ~            | All Months 🗸 Sear                   | ch               |          |               |                        |                                 | mount          |
| View Options                     |                | 27 Ju |                   |                                     | _                |          |               |                        | £29                             | ,100.00 Dr     |
| Unbilled Transactions            | $\sim$         | Page  | From              | То                                  | Download         |          |               |                        |                                 |                |
| E-Statement                      |                |       | 23 Mar 2017       | 22 Apr 2017                         | PDF              |          |               |                        |                                 |                |
| Pre-Generated Statemer           | nt             |       | _                 |                                     |                  | _        |               |                        |                                 |                |
|                                  |                |       |                   |                                     |                  |          |               |                        |                                 |                |
|                                  |                |       |                   |                                     |                  |          |               |                        |                                 |                |

## **Field Description**

Field Name Description

# Select a period to download your pre-generated statement

Period

Year The year for which the pre-generated statement is to be viewed / downloaded / printed

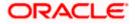

| Field Name | Description                                                                             |
|------------|-----------------------------------------------------------------------------------------|
| Month      | The month for which the pre-generated statement is to be viewed / downloaded / printed. |

- 2. The Pre-Generated Statements pop up screen appears.
  - a. From the **Period** lists, select the desired year and month to be displayed all the statements generated within that period.
  - b. Click Search to be displayed all statements generated within the specified period.
  - c. Click on the link (.pdf) available against any statement record to download that particular statement.

# <u>FAQ</u>

### 1. How do I view the transactions undertaken by the Add-On card holder?

The description of each transaction record displays details of the transaction as well as the card name and number using which the transaction was performed. Based on the name and number, you can identify which transaction was initiated by the primary card and which was initiated by the Add-On card.

# 2. How does the bank keep the card holder informed of the transactions initiated using the credit card issued?

The bank sends a monthly statement to all card holders which contains the details of the transactions made using the card and the amount required to be paid to settle dues.

# 3. Will my e-Statement look the same as my paper statement?

Yes. Your e-Statement looks exactly like your paper statement.

<u>Home</u>

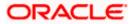

# 12. Inactive Cards Details

All cards that have been cancelled, blocked or deactivated are displayed on the **Inactive Cards** page. Users should be able to track all cards that are inactive so as to identify if any action needs to be taken regarding the status of these cards. Through the Inactive Cards feature of the application, users can view details of all their credit cards that have been cancelled, blocked or deactivated.

The following actions can be taken on cards that are inactive:

- Blocked Cards The user can pay the outstanding amount due.
- **Deactivated Cards** The user can raise a request to activate the card and also pay any outstanding amount due on the card.
- Cancelled Cards No action can be taken on these cards.

Once a card has been activated, it will no longer be displayed under inactive cards and will be available on the credit cards dashboard under the section listing down all the active credit cards.

The details of cancelled cards will not be displayed. Instead, the user can only view the summary of any cards that have been cancelled.

### How to reach here:

Dashboard > My Account Widget > Credit Cards > Inactive/ Closed > More options > Credit Card Details

### To view inactive credit card details:

- 1. Select the option **Inactive/Closed** from the provided filter option on the credit cards widget.
- 2. All the inactive credit cards held by the user appear.
- 3. Click on a specific credit card record in order to view details of that card.

## Inactive Card Details

|                                                                                                    |                             |                                                                                                 |                            |                                                                                                    |                      | Default Dashboard    | ✓ ATM/Branch                                                           | English 🗸                  |
|----------------------------------------------------------------------------------------------------|-----------------------------|-------------------------------------------------------------------------------------------------|----------------------------|----------------------------------------------------------------------------------------------------|----------------------|----------------------|------------------------------------------------------------------------|----------------------------|
| ≡ I futura ban                                                                                                | k                           |                                                                                                 |                            |                                                                                                    |                      | Q                    | Welcome, LAUI<br>Last login 24                                         | RA PETER 🗸<br>Apr 12:53 PM |
| Credit Card Detail                                                                                            | S                           |                                                                                                 |                            |                                                                                                    |                      |                      |                                                                        |                            |
| Credit Card Details                                                                                           | View Statement              | Card Payment                                                                                    | Request PIN                | Block/Cancel Card                                                                                                    | Auto Pay             | Reset PIN            | Add-On Card                                                            |                            |
| Customer Name<br>Sam PETER                                                                                    | Card Number<br>279973****** | 3199                                                                                            | Card Type<br>Primary       |                                                                                                    | ⊕ Ac                 | ld Nickname          |                                                                        |                            |
| Additional Information                                                                                        |                             | Billing                                                                                         |                            | Limits                                                                                                    |                      | Rewa                 | rds                                                                    |                            |
| Validity From<br>Oct 2014<br>Validity To<br>Aug 2017<br>International Transactions<br>Card Status<br>Inactive |                             | Total Amount Due<br>£60.00<br>Billing Cycle<br>Day 21 of every month<br>Due Date<br>05 Jun 2017 |                            | Available Cash<br>£500.00<br>Total Cash<br>£10,000.00<br>Available Credit<br>£10,000.00<br>Total Credit<br>£10,000.00 |                      | <b>9</b><br>Your per | 5000 Reward R<br>points give you access to<br>of rewards.<br>wn Points |                            |
|                                                                                                    |                             | Copyright © 2006, 2020, Oracle                                                                  | and/or its affiliates. All | ichts reserved. I Security Info                                                                                       | ormation   Terms and | Conditions           |                                                                        |                            |
|                                                                                                    |                             |                                                                                                 |                            | -g                                                                                                    | , remo ana           |                      |                                                                        |                            |

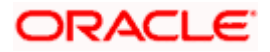

# **Field Description**

| Field Name                    | Description                                                                                             |  |  |  |  |  |  |
|-------------------------------|----------------------------------------------------------------------------------------------------|--|--|--|--|--|--|
| Customer Name                 | The card holders name as embossed on the card.                                                          |  |  |  |  |  |  |
| Card Number                   | The credit card number in masked format.                                                                |  |  |  |  |  |  |
| Card Type                     | The card type i.e. primary card or add-on card.                                                         |  |  |  |  |  |  |
| Nickname                      | The nickname of the card, if defined, is displayed.                                                     |  |  |  |  |  |  |
|                               | Click Add Nickname, to add nickname, For more information on Account Nickname, refer Account Nickname.  |  |  |  |  |  |  |
| Additional Information        | า                                                                                                    |  |  |  |  |  |  |
| Validity From                 | The start date of the credit card validity.                                                             |  |  |  |  |  |  |
| Validity To                   | The end date of the credit card validity.                                                               |  |  |  |  |  |  |
| International<br>Transactions | The flag that indicates if international transactions are allowed on the card or not.                   |  |  |  |  |  |  |
|                               | The value can be either of the two:                                                                     |  |  |  |  |  |  |
|                               | Active – International transactions are allowed on the card                                             |  |  |  |  |  |  |
|                               | <ul> <li>Inactive - International transactions are not allowed on the<br/>card</li> </ul>               |  |  |  |  |  |  |
| Card Status                   | Displays current status of the card, i.e. whether the card is active, inactive, hotlisted or cancelled. |  |  |  |  |  |  |
|                               | If the card is inactive, the user can select the option provided to activate the card.                  |  |  |  |  |  |  |
| Billing                       |                                                                                                    |  |  |  |  |  |  |
| This section is displaye      | d only if the details being viewed are that of a Primary Credit Card.                                   |  |  |  |  |  |  |
| Total Amount Due              | The amount outstanding against the card as on last statement date.                                      |  |  |  |  |  |  |
| Billing Cycle                 | The date on which billing statement is generated.                                                       |  |  |  |  |  |  |
| Due Date                      | The date before which either minimum due or full payment is to be made.                                 |  |  |  |  |  |  |
| Limits                        |                                                                                                    |  |  |  |  |  |  |
| Available Cash                | Cash limit available for utilization.                                                                   |  |  |  |  |  |  |

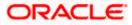

| Field Name                                                                                                    | Description                                                                                                    |
|----------------------------------------------------------------------------------------------------|----------------------------------------------------------------------------------------------------|
| Total Cash                                                                                                    | Total amount of cash that can be withdrawn, usually a sub limit of the sanctioned credit limit.                                                                                                    |
| Available Credit                                                                                                    | Credit limit available for utilization.                                                                                                    |
| Total Credit                                                                                                    | Total sanctioned limit for credit purchases.                                                                                                    |
| Rewards                                                                                                    |                                                                                                    |
| Rewards Points                                                                                                    | The total reward points accumulated on the credit card. This field is disabled if details are being viewed of an Add-On card.                                                                                                    |
| OR<br>To activate a c                                                                                                    | vards points, click <b>Redeem Points.</b><br>leactivated card, drag the <b>Card Status</b> toggle field to <b>Active</b> .<br><b>Card</b> popup screen appears.                                                                                        |
| <ol> <li>Inactive Card<br/>Primary Card: Ca<br/>Add On card: Ca</li> <li>Hot listed Ca<br/>Primary Card: Ca<br/>Add On card: Ca</li> <li>Cancelled Ca</li> </ol> | ard Details, View Statement, Block/Cancel card/ Replace card<br>ard Details, View Statement, Block/Cancel card/ Replace card<br><b>rds</b><br>ard Details, View Statement<br>ard Details<br>ard Details, View Statement<br>ard Details, View Statement |

**Home** 

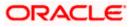

# 13. Activate Card

User might need to activate a credit card in the following cases:

- A new card is issued to the user, which needs to be activated
- The card which was in Deactivate state is now ready for use.

While initiating a request to activate a card, the user is required to specify the reason for which the card is being activated.

Once a card has been activated, it will no longer be displayed under inactive cards and will be available on the credit cards dashboard under the section listing down all the active credit cards.

## How to reach here:

Dashboard > My Account Widget > Credit Cards > Inactive / Closed

## To activate a deactivated card:

- 1. Select the inactive card which is to be activated.
- 2. Click on **More options**, and select the **Card Details** option.
- 3. The Inactive Card Details screen appears.
- 4. To activate the card, drag the **Card Status** toggle field to **Active**. The **Activate Card** popup screen appears.

|                                                                                                    |                             |                                                                                                  |                                                                                                    |                   |          | Default Dashboard $arphi$                 | ATM/Branch                       | English `                  |
|----------------------------------------------------------------------------------------------------|-----------------------------|--------------------------------------------------------------------------------------------------|----------------------------------------------------------------------------------------------------|-------------------|----------|-------------------------------------------|----------------------------------|----------------------------|
| ≡ @futura ban                                                                                                 | k                           |                                                                                                  |                                                                                                    |                   |          | Q 🗹                                       | Welcome, LAUF<br>Last login 24 J | XA PETER ∖<br>Apr 12:53 PM |
| Credit Card Detai                                                                                             | ls                          |                                                                                                  |                                                                                                    |                   |          |                                           |                                  |                            |
| Credit Card Details                                                                                           | View Statement              | Card Payment                                                                                     | Request PIN                                                                                                    | Block/Cancel Card | Auto Pay | Reset PIN                                 | Add-On Card                      |                            |
| Customer Name<br>Sam PETER                                                                                    | Card Number<br>279973 ***** | *3199                                                                                            | Card Type<br>Primary                                                                                           |                   | ÷        | Add Nickname                              |                                  |                            |
| Additional Information                                                                                        |                             | Billing                                                                                          | Activate Card                                                                                                  |                   | ×        | Rewards                                   |                                  |                            |
| Validity From<br>Oct 2014<br>Validity To<br>Aug 2017<br>International Transactions<br>Card Status<br>Inactive |                             | Total Amount Due<br>£600.00<br>Billing Cycle<br>Day 21 of every month<br>Due Date<br>05 Jun 2017 | Please select a reason for a<br>Reason<br>Now<br>Comments (optional)<br>Lost<br>30 Characters Left<br>Activati | £10,000.00        |          | Your points<br>range of rev<br>Redeem Por |                                  |                            |

#### **Activate Card**

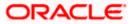

# **Field Description**

| Field  | Name          | Description                                                                                                    |  |  |  |  |  |
|--------|---------------|----------------------------------------------------------------------------------------------------|--|--|--|--|--|
| Reason |               | The user is required to specify the reason for which the card is being activated.                                                    |  |  |  |  |  |
|        |               | The options are:                                                                                                    |  |  |  |  |  |
|        |               | Deactive                                                                                                    |  |  |  |  |  |
|        |               | New                                                                                                    |  |  |  |  |  |
| Comn   | nent          | The user can define any additional specifications as to the reasor<br>for which the card is being activated. This field is optional. |  |  |  |  |  |
| 5.     | From the Rea  | son list, select appropriate reason for card activation.                                                                             |  |  |  |  |  |
| 6.     | Enter the com | nment for the card activation.                                                                                                    |  |  |  |  |  |
| 7.     | OR            | to activate the card.                                                                                                    |  |  |  |  |  |
| 0      | <b>T</b> I    |                                                                                                    |  |  |  |  |  |

- 8. The success message appears, along with the service request number.
- 9. Click Go to Dashboard to go to the Dashboard screen.
   OR
   Click Go to Account Details to view the details of specific account.

<u>Home</u>

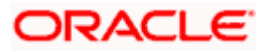

# 14. Account Nickname

Users can assign their own description or name to all of their credit cards. User's nickname is the unique ID. Nicknames will be displayed on various transactions instead of the standard account description. This option also allows user to modify or delete the nickname whenever required.

# To add nickname to account:

- 1. Click Add Nickname, to add nickname to an account.
- 2. In the Add Nickname field, enter the nickname you want to use.

# Add Nickname- Example

| E International Transactions Vew Statement Card Payment Request PIN Block/Cancel Card Auto Pay Reset PIN Add/On Card   Customer Name<br>Sam PETER Card Number<br>279973                                                                                                    |                                                                                  |                       |                                                           |                               |                                                                                                    | Def                    | fault Dashboard $ee$                   | ATM/Branch                         | English $\checkmark$      |
|----------------------------------------------------------------------------------------------------|----------------------------------------------------------------------------------|-----------------------|-----------------------------------------------------------|-------------------------------|----------------------------------------------------------------------------------------------------|------------------------|----------------------------------------|------------------------------------|---------------------------|
| Credit Card Details       View Statement       Card Payment       Request PIN       Block/Cancel Card       Auto Pay       Reset PIN       Add-On Card         Customer Name       Card Number       Z79973*****3199       Card Type       Primary       Primary       Primary       Add Nickname         Additional Information       Billing       Limits       Rewards         Validity From<br>Oct 2014       Total Amount Due<br>Billing Occie       Available Cash<br>£500.00       S000 Reward Points         Aug 2017       Day 21 of every month of<br>05 Jun 2017       Day 21 of every month of<br>05 Jun 2017       Available Cedit<br>£6,100.00       Total Cash<br>£10,000.00       Your points give you access to an excitin<br>range of rewards.       Your points give you access to an excitin<br>range of rewards.                                                                                                    | \Xi 🕼 futura bank                                                                |                       |                                                           |                               |                                                                                                    |                        | Q 🗹                                    | 04) Welcome, LAUF<br>Last login 24 | A PETER V<br>Apr 12:53 PM |
| Customer Name     Card Number     Card Type       Sam PETER     279973*****3199     Card Type       Additional Information     Billing     Limits       Additional Information     Billing       Validity From<br>Oct 2014     Card Number       Aug 2017     Day 21 of every month of<br>bue Date       Day 21 of every month of<br>Oct 2017     Explanation       Card Status<br>Active     Card Status                                                                                                    | Credit Card Details                                                              |                       |                                                           |                               |                                                                                                    |                        |                                        |                                    |                           |
| Sam PETER     279973*****3199     Primary     Add Nickname       Additional Information     Billing     Limits     Rewards       Validity From<br>Oct 2014     Total Amount Due<br>£600.00     Available Cash<br>£500.00     Formation of the state of the state of th | Credit Card Details                                                              | View Statement        | Card Payment                                              | Request PIN                   | Block/Cancel Card                                                                                  | Auto Pay               | Reset PIN                              | Add-On Card                        |                           |
| Validity From     Total Amount Due     Available Cash       Oct 2014     £600.00     £500.00       Validity To     Billing Cycle     Total Cash       Aug 2017     Day 21 of every month P     £10000.00       Total Cash     5000 Reward Points       Ob Jun 2017     £6,100.00       Total Cash     Your points give you access to an excitin range of rewards.       Card Status     Card Status       Active     Card Status                                                                                                    |                                                                                  |                       | 9                                                         |                               |                                                                                                    | ⊕ Add N                | ickname                                |                                    |                           |
| Oct 2014     £600.00     £500.00       Validy To     Billing Cycle     Total Cash       Aug 2017     Day 21 of every month 𝔅     £10.000.00       International Transactions     Due Date       05 Jun 2017     £6,100.00       Card Status     Total Credit       Active     Redeem Points                                                                                                    | Additional Information                                                           | Bi                    | lling                                                     |                               | Limits                                                                                             |                        | Rewards                                |                                    |                           |
|                                                                                                    | Oct 2014<br>Validity To<br>Aug 2017<br>International Transactions<br>Card Status | £6<br>Bil<br>Da<br>Du | 500.00<br>ling Cycle<br>ay 21 of every month Ø<br>re Date | >                             | £500.00<br>Total Cash<br>£10,000.00<br>Available Credit<br>£6,100.00<br>Total Credit<br>£10,000.00 |                        | <b>Q</b><br>Your points<br>range of re | s give you access to<br>wards.     |                           |
| Copyright © 2006, 2020, Oracle and/or its affiliates. All rights reserved.   Security Information   Terms and Conditions                                                                                                    |                                                                                  | Cop                   | yright © 2006, 2020, Oracle a                             | and/or its affiliates. All ri | ights reserved.   Security Inform                                                                  | nation   Terms and Con | ditions                                |                                    |                           |

## **Field Description**

| Field Name   | Description                                                                                                    |
|--------------|----------------------------------------------------------------------------------------------------|
| Add Nickname | On clicking on the <b>Add Nickname</b> link, a field is displayed in which the user can specify a nickname to be assigned to the account. |

3. Click to save your changes. The specified nickname will be displayed on various transaction screens.

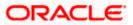

### To edit / delete nickname to account:

Add Nickname - Edit/ Delete

|                                                                                                    |                             |                                                                                                  |                               |                                                                                                    | Default                      | t Dashboard $\checkmark$                 | ATM/Branch                    | English $\vee$             |
|----------------------------------------------------------------------------------------------------|-----------------------------|--------------------------------------------------------------------------------------------------|-------------------------------|----------------------------------------------------------------------------------------------------|------------------------------|------------------------------------------|-------------------------------|----------------------------|
| \Xi 🕼 futura ban                                                                                             | k                           |                                                                                                  |                               |                                                                                                    |                              | Q 🗹                                      | Welcome, LAU<br>Last login 24 | RA PETER 🗸<br>Apr 12:53 PM |
| Credit Card Detail                                                                                           | s                           |                                                                                                  |                               |                                                                                                    |                              |                                          |                               |                            |
| Credit Card Details                                                                                          | View Statement              | Card Payment                                                                                     | Request PIN                   | Block/Cancel Card                                                                                                    | Auto Pay Re                  | set PIN                                  | Add-On Card                   |                            |
| Customer Name<br>Sam PETER                                                                                   | Card Number<br>279973****** | 3199                                                                                             | Card Type<br>Primary          |                                                                                                    | Nickname<br>sam ∅×           | <                                        |                               |                            |
| Additional Information                                                                                       |                             | Billing                                                                                          |                               | Limits                                                                                                    |                              | Rewards                                  |                               |                            |
| Validity From<br>Oct 2014<br>Validity To<br>Audity To<br>International Transactions<br>Card Status<br>Active |                             | Total Amount Due<br>£600.00<br>Billing Cycle<br>Day 21 of every month<br>Due Date<br>05 Jun 2017 | Ø                             | Available Cash<br>£500.00<br>Total Cash<br>£10,000.00<br>Available Credit<br>£6,100.00<br>Total Credit<br>£10,000.00 |                              | xour points<br>range of rev<br>Redeem Po |                               |                            |
|                                                                                                    |                             | Copyright © 2006, 2020, Orac                                                                     | le and/or its affiliates. All | rights reserved.   Security Infor                                                                                    | rmation   Terms and Conditio | ns                                       |                               |                            |

 Click the A link displayed against the nickname in order to modify the nickname. Modify the nickname as required and save your updates. OR

Click the  $\boxtimes$  link to delete the nickname.

# <u>FAQ</u>

### 1. What is the advantage of adding a nickname to an account?

You can personalize your account by giving it a nickname. This way you will be able to easily identify it when viewing cards summary.

## 2. How can I check my credit card account balance?

The credit card details page displays a summary of your current account status, including outstanding balance, available credit limit and information as to when your next payment is due.

# 3. The bill / Statement indicate 'Minimum Amount Due' and 'Total Amount Due'. What is the amount required to be paid by me?

The amount indicated as 'Total Amount Due' is required to be paid by the 'payment due' date. In case this is not done, interest will be charged on the outstanding balance and on any new transaction undertaken from the date of the transaction till such time that the past dues are paid in full.

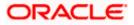

In case the 'Minimum Amount Due' is paid, no late payment fee will be charged. However, interest will be charged on the balance outstanding amount due after the due date for payment. Interest will also be levied on all cash advances from the date of the transaction until the date of payment.

## 4. What is a Credit Limit?

The 'Credit limit' is the maximum amount that a user can spend/borrow on a single credit card. This limit is defined by the bank/financial institution based on the user's credit rating and history.

# 5. What is a Cash Limit?

The cash limit of a credit card is the maximum amount of money that can be withdrawn using the credit card.

### 6. Can I update the limits applicable on an Add-On credit card?

Yes, you can update both the cash and credit limits of an Add-On card. However, the limits of an Add-On card cannot exceed the respective limits of the primary card to which it is linked.

# 7. What is the impact on the billing cycle of an Add-On card when the billing cycle of the primary card, to which it is linked, is changed?

When the billing cycle of a primary card is changed, the same billing cycle will be applicable on all linked Add-On cards as well.

# 8. Is the bank required to manually accept a request for change in billing cycle or does it get automatically approved?

Depending on the bank's configuration, manual acceptance by the bank might be required or it could be a straight through process where in the billing cycle gets changed automatically when a request to change is initiated by the user.

# 9. If I suspect someone has stolen my credit card or used it to make a fraudulent purchase, what should I do?

You should block the card immediately from your online banking portal. If you do not have access to the online application you should call up at the bank's call centre and inform the bank to block the card immediately.

# 10. What happens to Add-On cards linked to a primary card if the primary card is blocked?

The status of the Add-On cards, linked to a primary card that is blocked, remains active. The card holders can continue to transact using the Add-On cards.

## 11. Will the bank cancel a credit card if the card holder requests bank to do so?

Yes. The bank cancels the credit card on request, provided that the outstanding amount, if any, is settled/ paid.

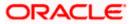

# 12. Where can I view details of all cancelled, blocked and deactivated credit cards?

You can view the details of all cards that have been cancelled, blocked or deactivate in the Inactive Cards page by selecting the View All option available in the Inactive Cards widget on the Credit Cards dashboard.

# 13. What is Auto Pay' and what is the difference between auto pay and scheduled payments?

Auto Pay or automatic payment is a request initiated by a user instructing the bank to make regular credit card bill payments via automatic direct debit from a specified savings or checking account. The difference between auto pay and scheduled payments is that once a user sets up an auto pay instruction with the bank, he need not manually make payments towards credit card bill payment. The bank will automatically debit the selected account for the credit card bill amount (depending on instruction which could be to pay the minimum due or the total amount due) subject to availability of funds in the account. If an auto pay instruction is not made, the user will be required to make scheduled manual payments towards credit card bill payment.

# 14. I made a mistake while setting the auto pay instruction for my credit card. Can I update the same?

You can update the auto pay instruction of a credit card if it has been accepted by the bank. If the request is still in process, you cannot update the instruction.

## 15. How do I view the transactions undertaken by the Add-On card holder?

The description of each transaction record displays details of the transaction as well as the card name and number using which the transaction was performed. Based on the name and number, you can identify which transaction was initiated by the primary card and which was initiated by the Add-On card.

# 16. How does the bank keep the card holder informed of the transactions initiated using the credit card issued?

Banks sends a monthly statement to all card holders giving details of the transactions made using the card and the amount required to be paid to settle any dues.

Home

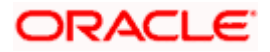